# **COL** trends **CO** concept **Tical**<sub>online</sub>

Procedures Beeyond

TICA Trends & Trade / TICA Concept Store / TICA online

**Auteur:** BZTRS Agency **Support:** data@pwmarkets.nl

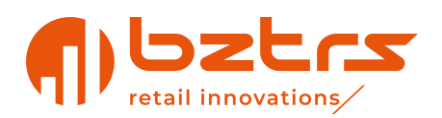

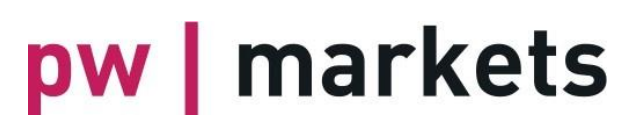

### <span id="page-1-0"></span>Inhoud

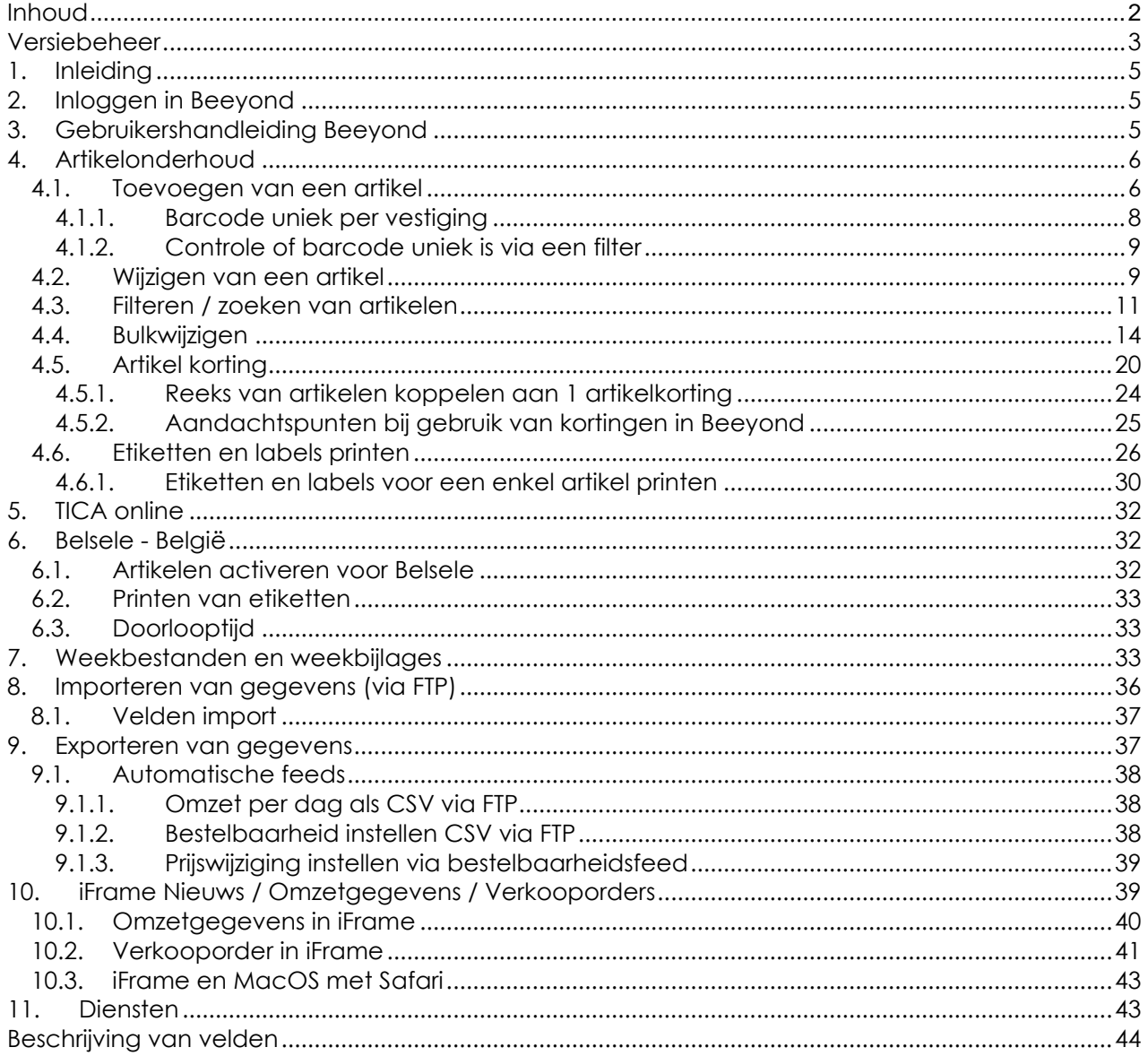

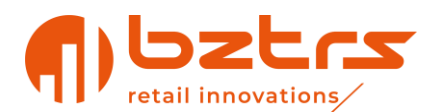

### <span id="page-2-0"></span>**Versiebeheer**

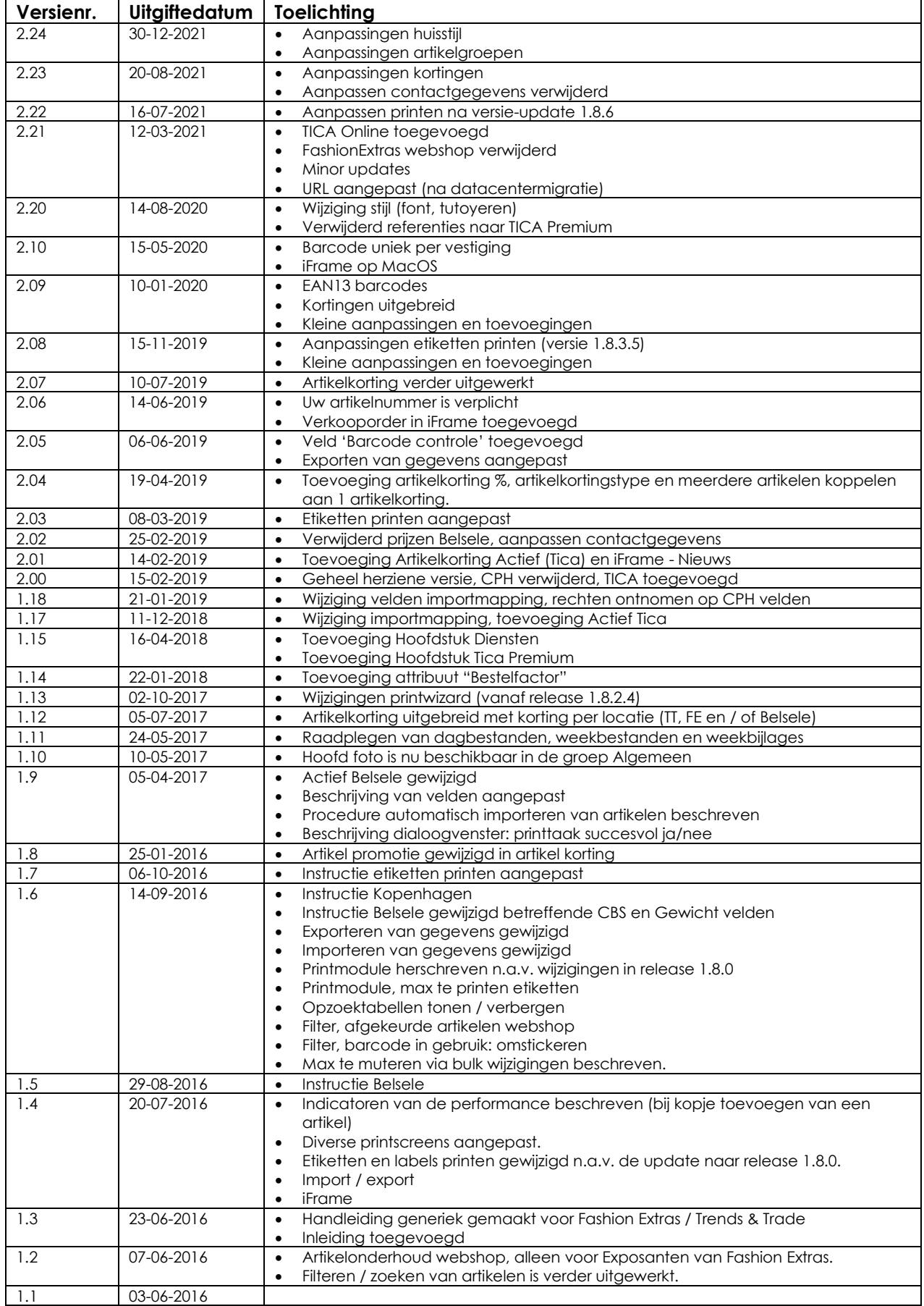

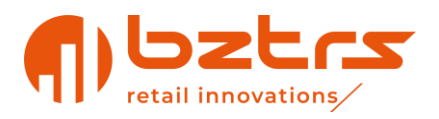

1.0 24-03-2016

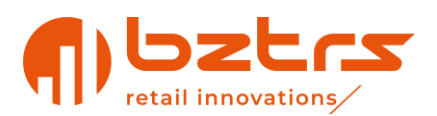

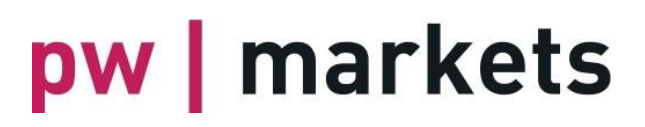

### <span id="page-4-0"></span>**1. Inleiding**

Deze handleiding is bedoeld voor exposanten van TICA Trends & Trade, TICA Concept Store, TICA Online en Van Remoortel. Indien een onderdeel specifiek geldt voor één van de organisaties zal dit specifiek benoemd worden.

### <span id="page-4-1"></span>**2. Inloggen in Beeyond**

Voer de volgende stappen uit om in te loggen in Beeyond:

- Open een internetverkenner en ga naar:
	- o Als je HGG/CC exposant bent: [https://pwmarkets.beeyond.nl](https://pwmarkets.beeyond.nl/)
	- o Als je FashionExtras (Concept Store) exposant bent:
		- [https://fashionextras.beeyond.nl](https://fashionextras.beeyond.nl/)
- Geef in het veld username uw gebruikersnaam in.
- Vul bij password het bijbehorende wachtwoord in.
- Klik dan op 'Sign in'.

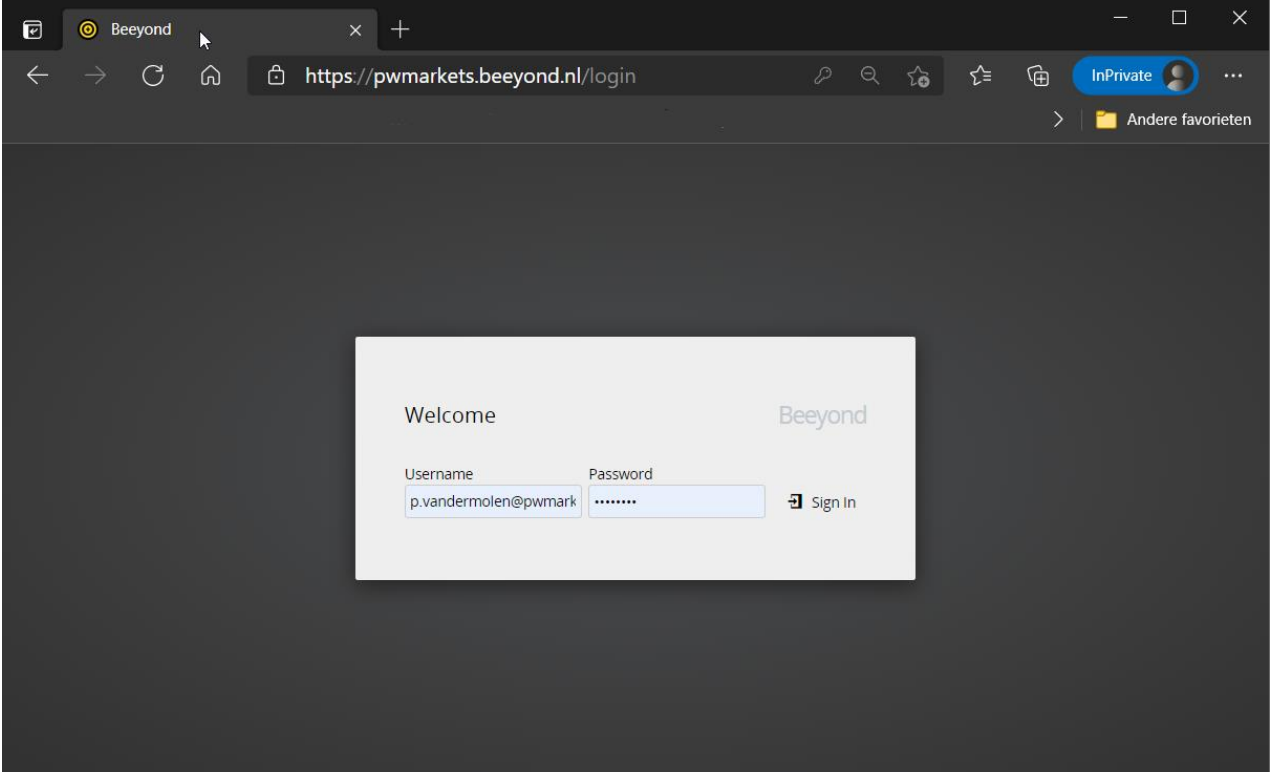

### <span id="page-4-2"></span>**3. Gebruikershandleiding Beeyond**

De uitgebreide gebruikershandleiding van Beeyond is te benaderen via de volgende URL: <https://help.beeyond.nl/>

Vanuit Beeyond is deze pagina ook te openen. Dit kan door linksonder op het vraagteken icoontje te klikken.

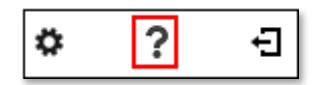

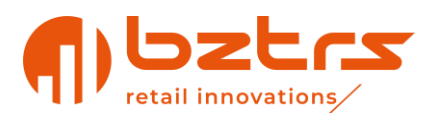

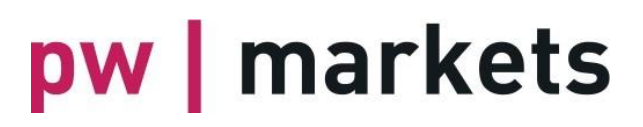

Let wel op dat in deze uitgebreide handleiding ook functionaliteiten beschreven zijn die vanwege de afgeschermde rechten wellicht niet toegankelijk zijn. We raden daarom aan vooral deze handleiding als basis te gebruiken voor het werken in Beeyond.

### <span id="page-5-0"></span>**4. Artikelonderhoud**

Deze sectie beschrijft het onderhoud van de artikelgegevens in Beeyond. Achtereenvolgens wordt het toevoegen, wijzigen, zoeken en in bulk wijzigen van artikelgegevens behandeld.

### <span id="page-5-1"></span>**4.1. Toevoegen van een artikel**

Ga voor het aanmaken van een artikel naar Gegevens, Entiteiten en open vervolgens de entiteit 'Artikel'. Dit kan door erop te dubbelklikken, of door de Artikel entiteit te selecteren en op het icoontje 'Bekijken' te klikken.

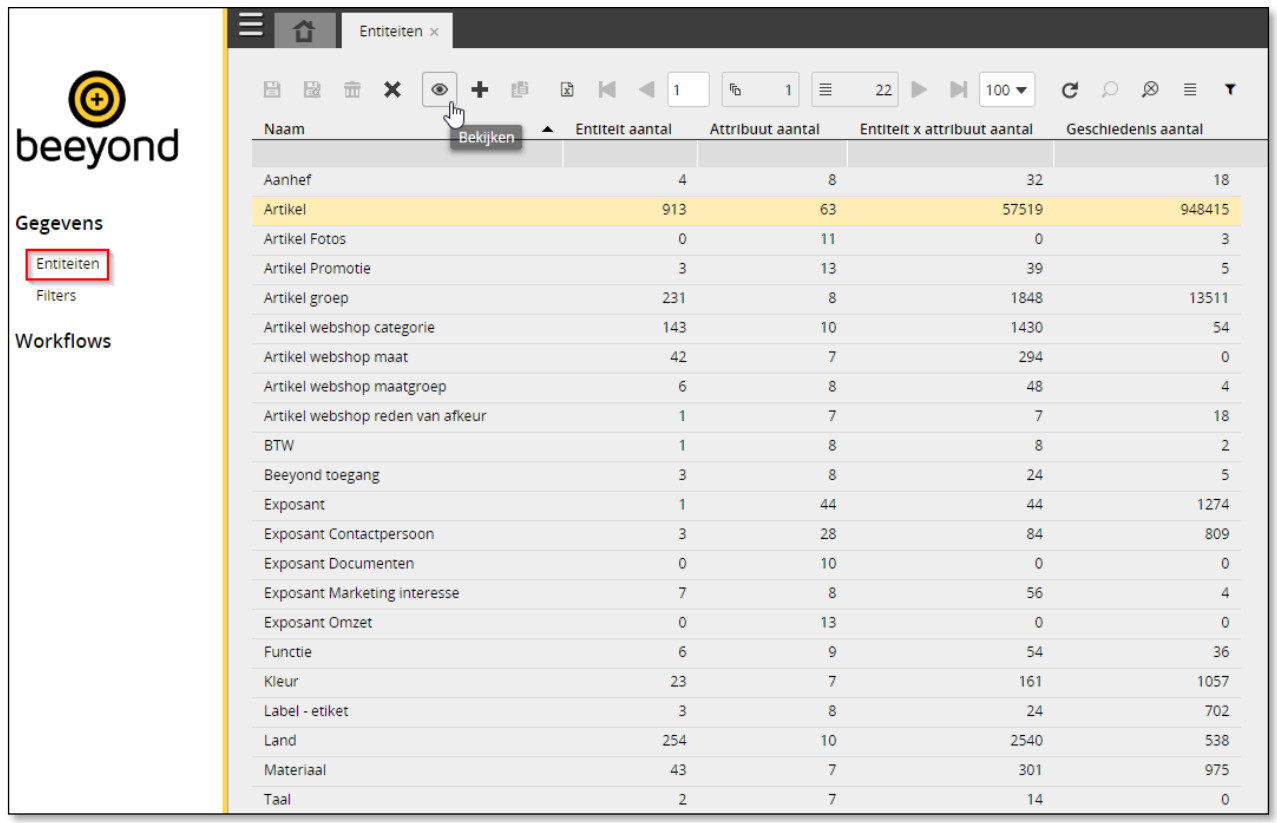

#### **Let op:**

• Door op het icoontje 'Opzoektabellen tonen / verbergen' te klikken worden alleen de relevante entiteiten (tabellen) worden weergegeven. Opzoektabellen worden dan onzichtbaar gemaakt. Door nogmaals op het icoontje te klikken worden weer alle entiteiten (tabellen) weergegeven.

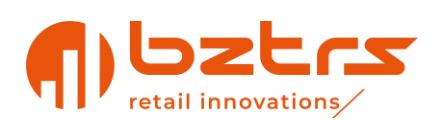

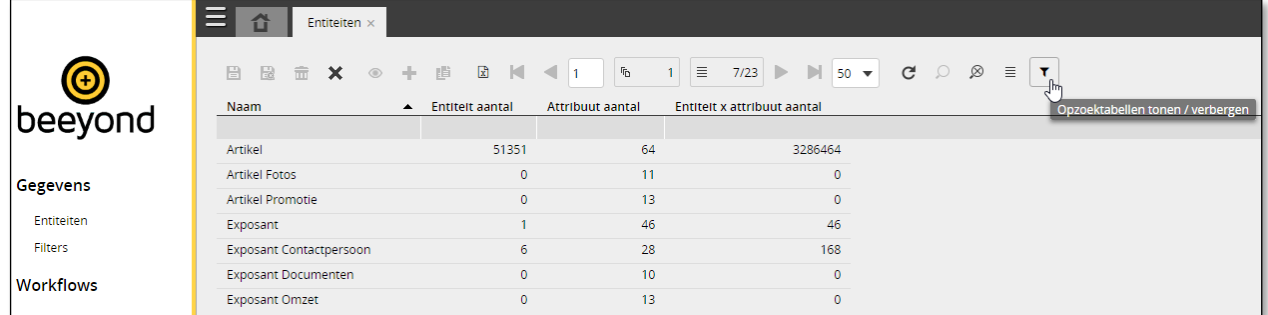

Nadat de artikel entiteit geopend is, wordt een overzicht weergegeven van de artikelen waar je

亖 rechten op hebt. Door rechtsboven op het icoontje 'Kolom inklappen' te klikken, is het mogelijk de kolomindeling van het overzicht naar wens in te delen. Het is aan te raden om alleen de belangrijkste kolommen zichtbaar te maken. Reden hiervoor is dat de performance verslechtert zodra er meer kolommen worden geactiveerd. Ook het aantal rijen dat in het scherm wordt weergegeven, is van invloed op de performance van de applicatie. Er kan gekozen worden tussen 5, 10, 25, 50 en 100 rijen. Zet deze op maximaal 25 voor een optimale performance. Zie ook onderstaande ter illustratie.

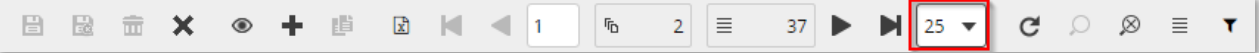

Klik op het icoontje 'Toevoegen' om een artikel toe te voegen.

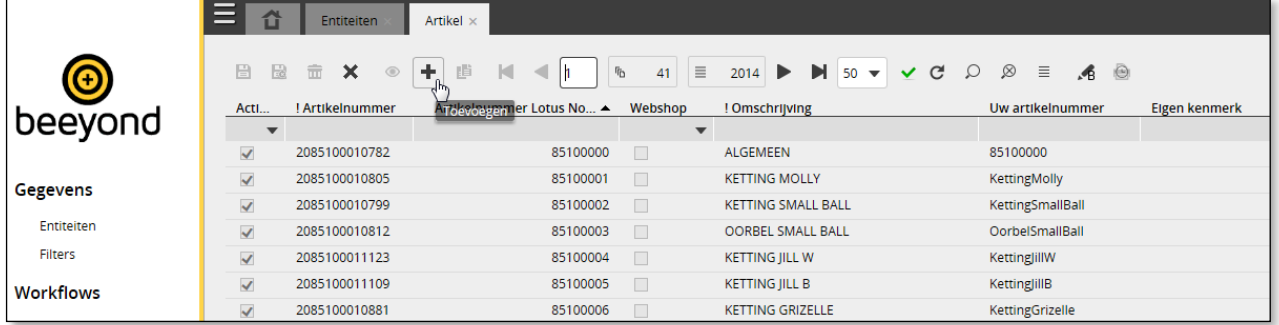

Vul dan de artikelgegevens in. Velden die vooraf worden gegaan door een ! betreffen de verplichte velden.

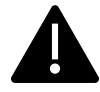

*Niet alle karakters zijn toegestaan. Toegestane karakters zijn: letters, cijfers, spatie en \* / \ ( ) . - ' & , : % + # é = Ø \_ @ ?*

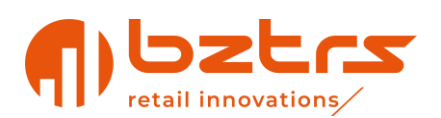

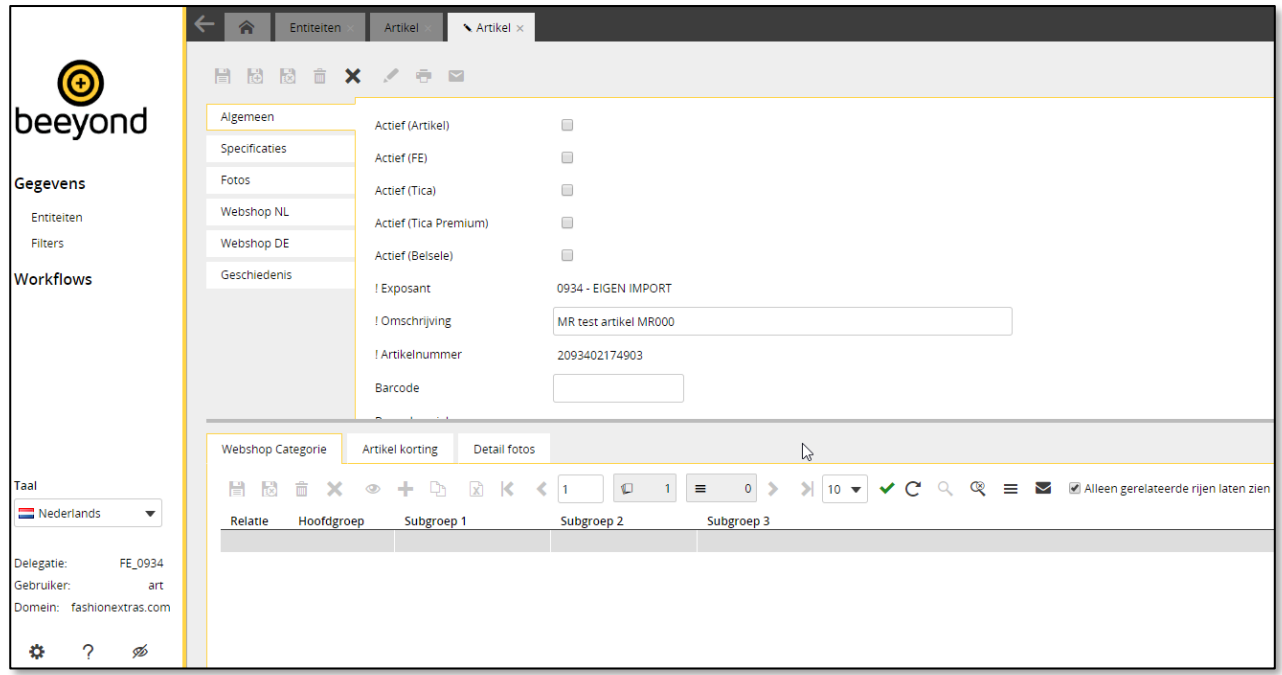

In Beeyond wordt ieder artikel voorzien van een uniek artikelnummer; een nieuwe Beeyond barcode, beginnend met een 2.

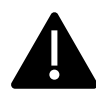

*De Beeyond barcode, die altijd begint met een 2 en de 4 cijfers van jouw exposantennummer, is uitsluitend voor intern gebruik en is dus geen barcode die buiten onze vestigingen gebruiken kan worden zonder mogelijke conflicten met andere partijen.*

#### <span id="page-7-0"></span>**4.1.1. Barcode uniek per vestiging**

Eigen EAN\_13 barcodes kunnen worden gekoppeld aan de producten. Afhankelijk van de vestiging waarop je actief bent, wordt die barcode voor die vestiging(en) uniek.

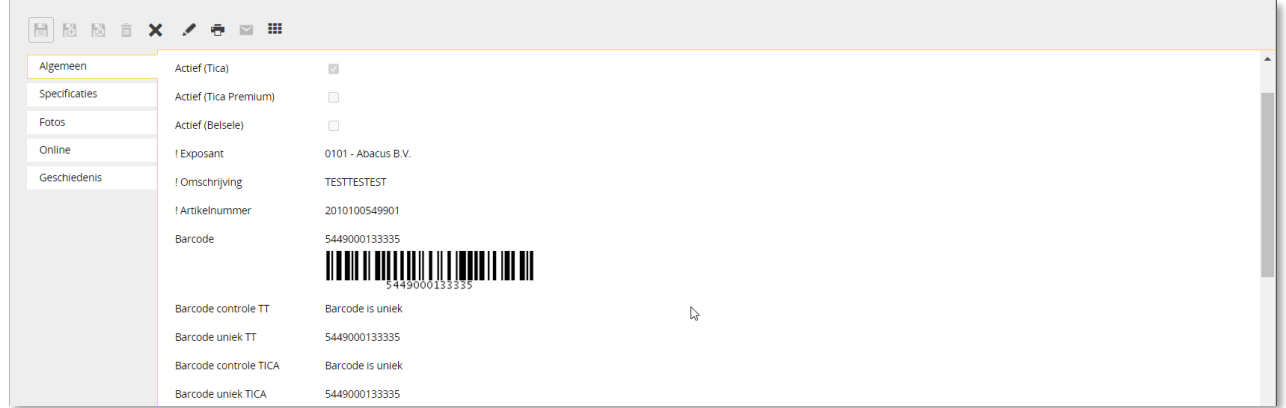

Op het tabblad 'Algemeen' zijn de velden 'Barcode', 'Barcode uniek TT' en 'Barcode uniek TICA' aanwezig. Na het ingeven van de barcode (in formaat EAN\_13) en het opslaan van het artikel wordt het veld 'Barcode uniek TT' en 'Barcode uniek TICA' gevuld indien de ingegeven barcode een unieke barcode betreft in Beeyond. Indien het veld 'Barcode uniek' leeg blijft na het opslaan van het artikel, betreft het dus geen unieke barcode. Je zult dan de producten moeten voorzien van een andere barcode of omstickeren naar de Beeyond barcode.

Bij 'Barcode controle TT' en/of 'Barcode controle TICA' wordt daarbij gemeld:

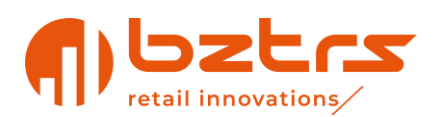

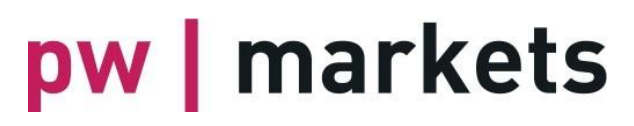

- Barcode is uniek *U kan deze barcode in de actieve vestiging gebruiken*
- Barcode is niet uniek. U dient over te stickeren *Je dient over te stickeren of een andere barcode toe te kennen. Een andere exposant gebruikt dan deze barcode of je hebt deze barcode al eens gebruikt en niet van het andere artikel verwijderd*
- Niet actief op deze vestiging *De barcode wordt niet actief in deze vestiging, zodat een andere exposant deze kan gebruiken*

#### <span id="page-8-0"></span>**4.1.2. Controle of barcode uniek is via een filter**

Het opvragen van alle artikelen met barcode, maar waarbij de 'Barcode uniek' niet gevuld is kan als volgt:

Ga naar de artikelentiteit en klik vervolgens op het icoontje 'Zoeken'. Kies dan voor het filter 'Artikeloverzicht controle Barcode NIET uniek', zoals hieronder getoond.

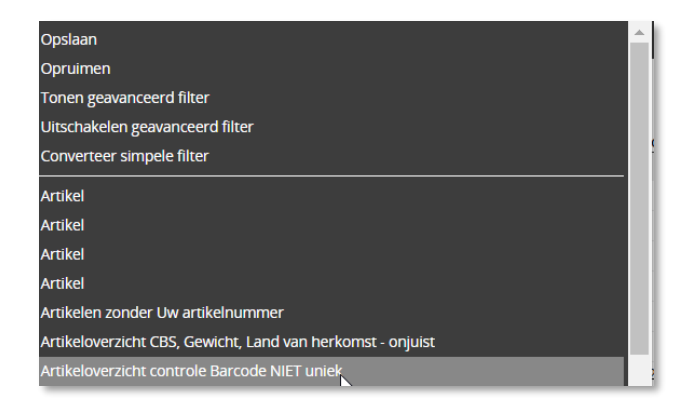

In de praktijk blijkt het voor te komen dat een Barcode dubbel gebruikt wordt door dezelfde exposant waardoor bij het ene artikel de 'Barcode uniek' is gevuld en op het andere artikel logischerwijs niet. Je moet hier dan onderhoud op te plegen; als het artikel dubbel aangemaakt is, moet het dubbele artikel op 'inactief' worden gezet.

Het is mogelijk om het veld 'Barcode uniek' leeg te maken in Beeyond. Dat kan door het veld 'Barcode' leeg te maken. Bij het opslaan van het artikel wordt het veld 'Barcode uniek' dan automatisch ook leeggemaakt. Let wel op dat de barcode van het artikel in RetailVista op dit moment niet leeggemaakt wordt. Indien de specifieke barcode vervolgens aan een ander artikel wordt gekoppeld in Beeyond, dan wordt de betreffende barcode (uniek) in ons kassasysteem (RetailVista) wel aan dit nieuwe artikel gekoppeld en verwijderd bij het oude artikel.

### <span id="page-8-1"></span>**4.2. Wijzigen van een artikel**

Ga voor het wijzigen van een artikel naar Gegevens, Entiteiten en open vervolgens de entiteit 'Artikel'. Dit kan door erop te dubbelklikken, of door de Artikel entiteit te selecteren en op het icoontje 'Bekijken' te klikken.

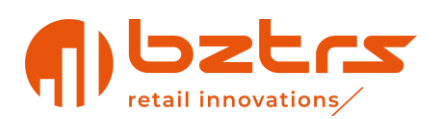

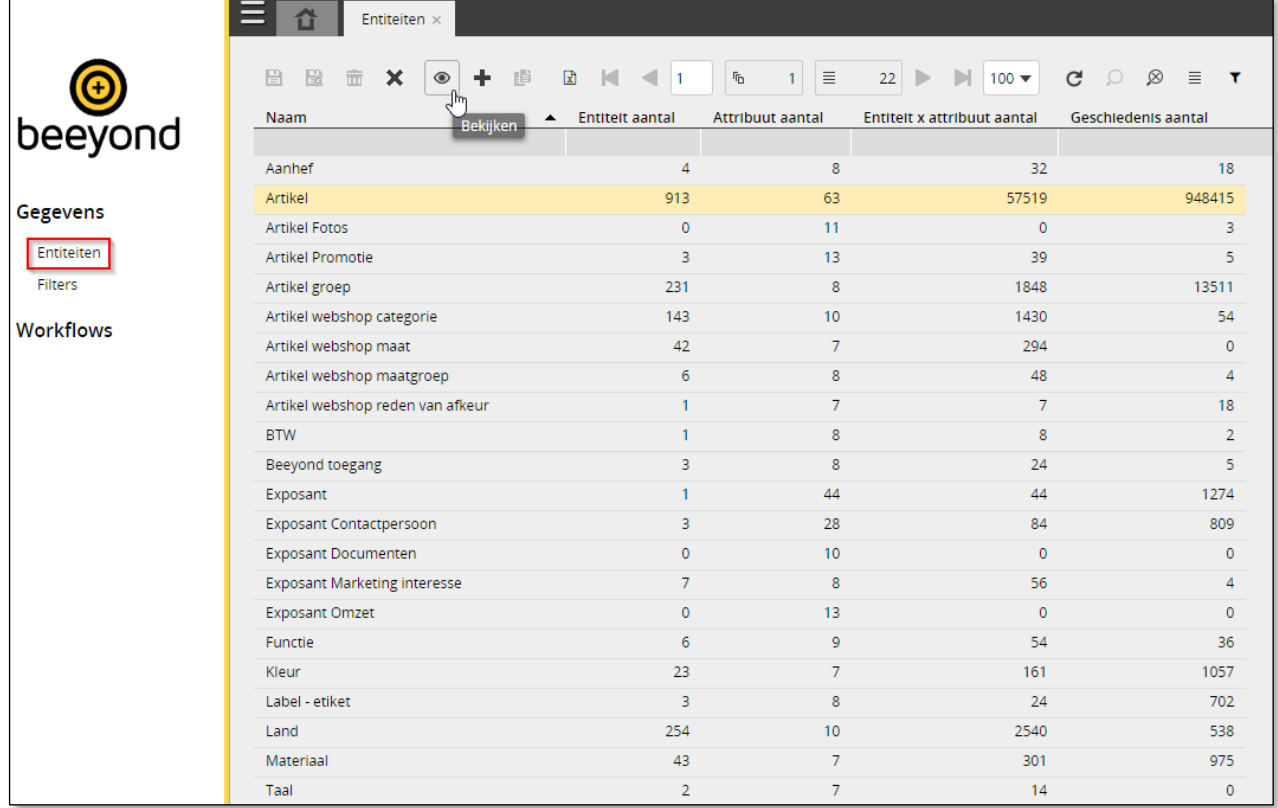

Vervolgens wordt een overzicht weergegeven van de artikelen waar je rechten op hebt. Dubbelklik op het artikel dat aangepast dient te worden, of selecteer het artikel en klik op het icoontje 'Bekijken' om het artikel te openen.

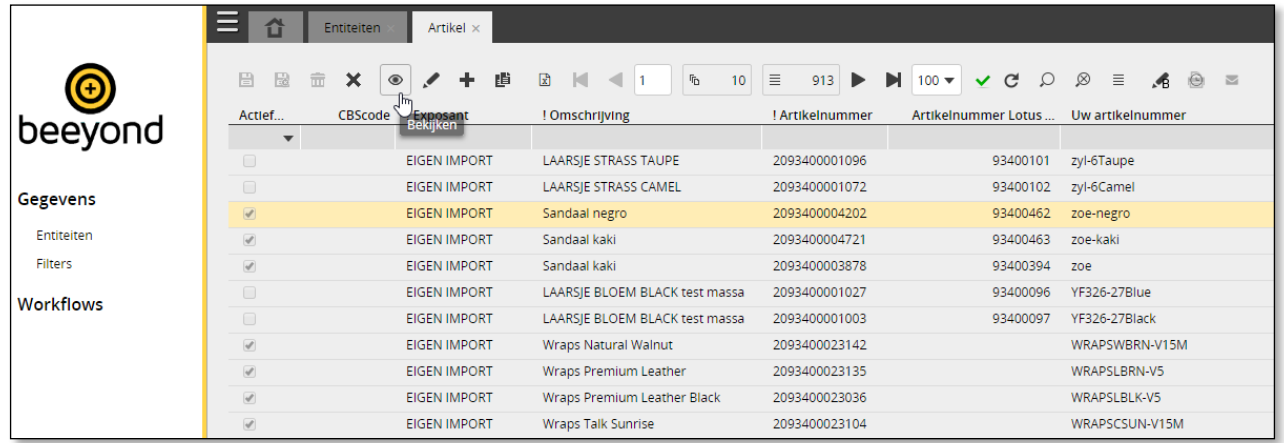

Klik in het artikel op het knopje 'Wijzigen'.

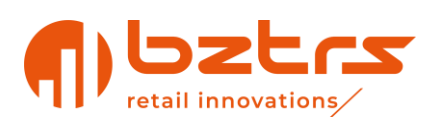

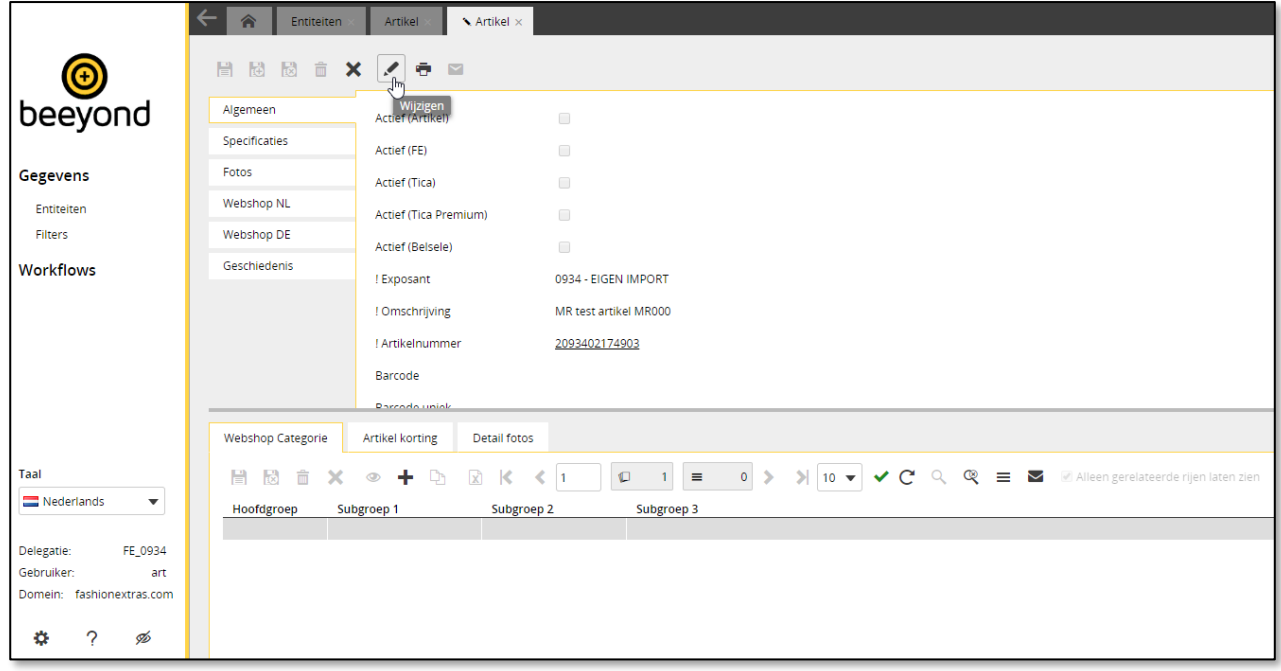

Pas vervolgens de gewenste gegevens aan en klik op een van de volgende icoontjes:

Opslaan **Je blijft in het geopende artikel en slaat de wijzigingen alleen op** Opslaan & nieuw  $\Box$  Het artikel wordt opgeslagen, en er wordt direct een nieuw scherm geopend om een nieuw artikel aan te maken. Opslaan en R Het artikel wordt opgeslagen, en het scherm wordt gesloten. sluiten

### <span id="page-10-0"></span>**4.3. Filteren / zoeken van artikelen**

In het overzicht van de artikelen kan eenvoudig gefilterd worden op artikelen. Dit kan door in de grijze balk net onder de kolomtitel te typen. In onderstaand voorbeeld is gefilterd op exposant waarin 'eigen' voorkomt en op de omschrijvingen met het woord 'Porto'.

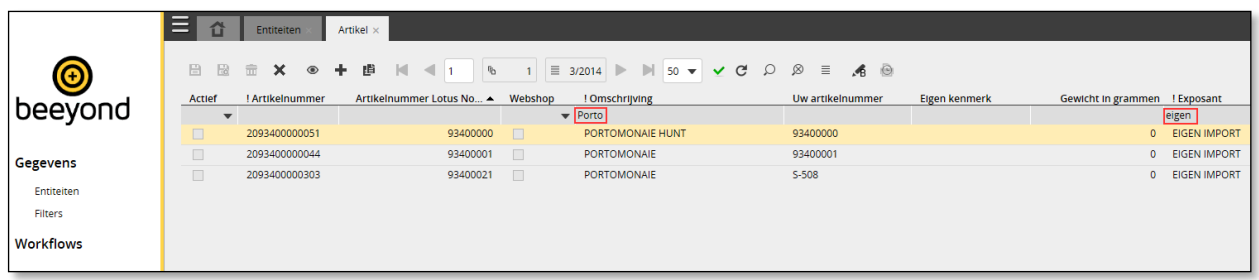

Uitzondering op het typen van de gegevens zijn de volgende soorten velden:

1. *Boolean* velden (zoals bijvoorbeeld 'Actief') Een *boolean* veld is een veld dat aan- of uitgevinkt kan worden. Een voorbeeld hiervan is het veldje 'Actief' op het tabblad basis van een artikel. Indien het veld is aangevinkt, betekent dat in dit voorbeeld dat het artikel actief is.

In het overzicht kan via het pijltje gefilterd worden op de waarden 'Waar' en 'Onwaar' 'Waar' betekent dat het veld is aangevinkt. Zie ook onderstaande afbeelding ter illustratie waarbij gefilterd wordt op het veld 'Actief', en dan de waarde Waar.

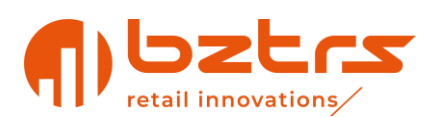

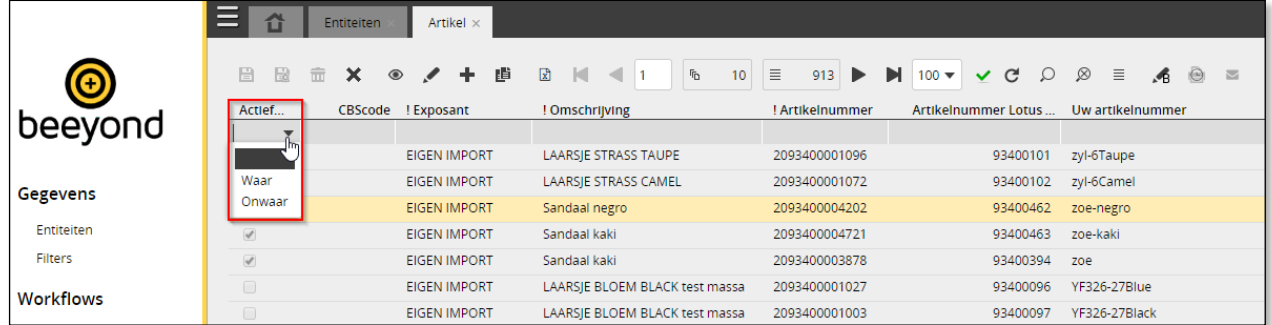

#### 2. Datum velden

Bij datumvelden zijn verschillende filtermogelijkheden beschikbaar. Klik daartoe op het pijltje bij een datumveld, in onderstaand voorbeeld is dit het veld 'Wijzigingsdatum'.

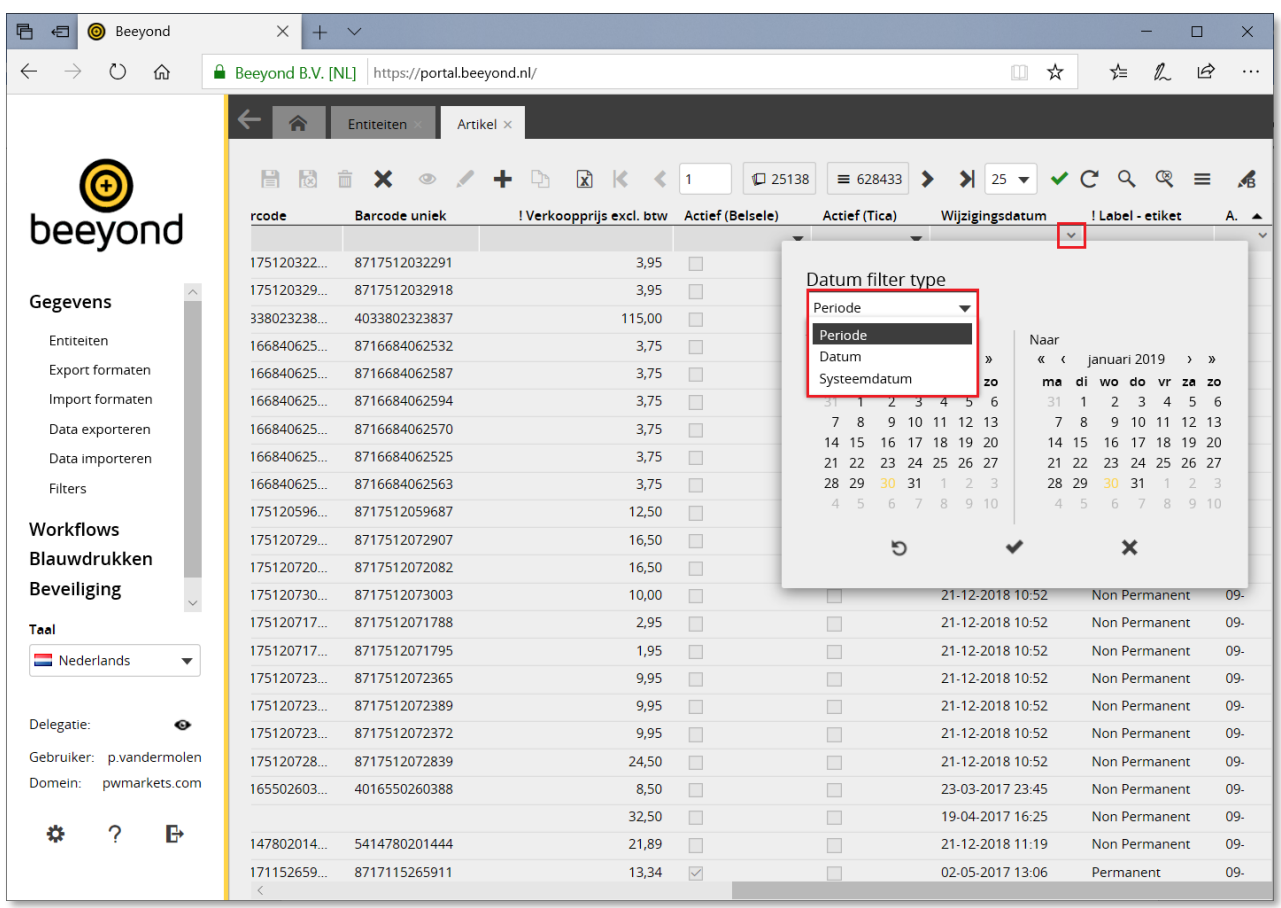

De verschillende mogelijkheden zijn:

- **Periode**: selecteer hierin een *van* en een *t/m* datum. In het voorbeeld van 'Wijzigingsdatum' worden dan de artikelen zichtbaar waarbij de datum in de geselecteerde periode ligt.
- **Datum**: indien voor datum gekozen is, kan gefilterd worden op 1 specifieke datum.
- **Systeemdatum**: de optie Systeemdatum maakt het mogelijk om te filteren op een aantal dagen voor of na de huidige dag. In onderstaand voorbeeld wordt wederom gefilterd op 'Wijzigingsdatum'. Daarbij worden artikelen opgehaald waarbij de datum vanaf 10 dagen geleden is ingevuld.

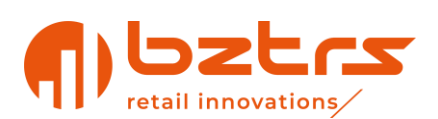

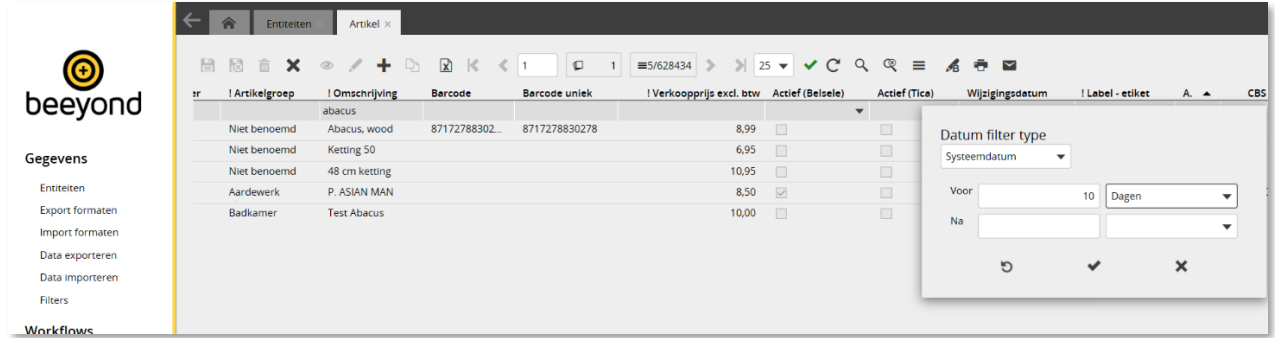

Naast het eenvoudige filter is het ook mogelijk om geavanceerde filters te gebruiken. Ga daarvoor naar het menupad Gegevens, Filters. De filters die in dit scherm zijn weergegeven, worden centraal onderhouden en zijn niet aan te passen. Ook is het niet mogelijk zelf een geavanceerd filter toe te voegen of te verwijderen.

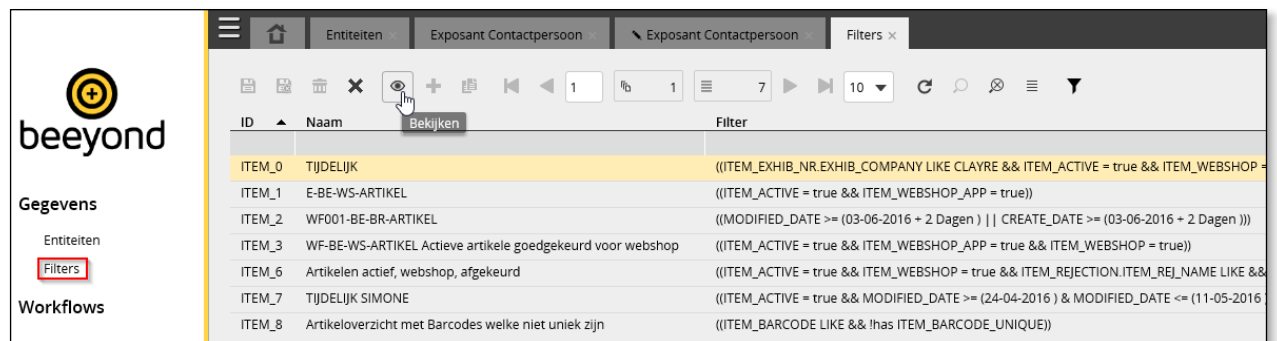

Het openen van een geavanceerd filter kan door erop te dubbelklikken, of door deze te selecteren en op het icoontje 'Bekijken' te klikken.

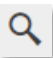

Naast het openen van een 'Geavanceerd filter' via het menupad Gegevens, Filters is het ook mogelijk om direct via de artikelentiteit een geavanceerd filter te openen. In onderstaand voorbeeld worden artikelen weergegeven die de afgelopen 3 dagen gewijzigd zijn.

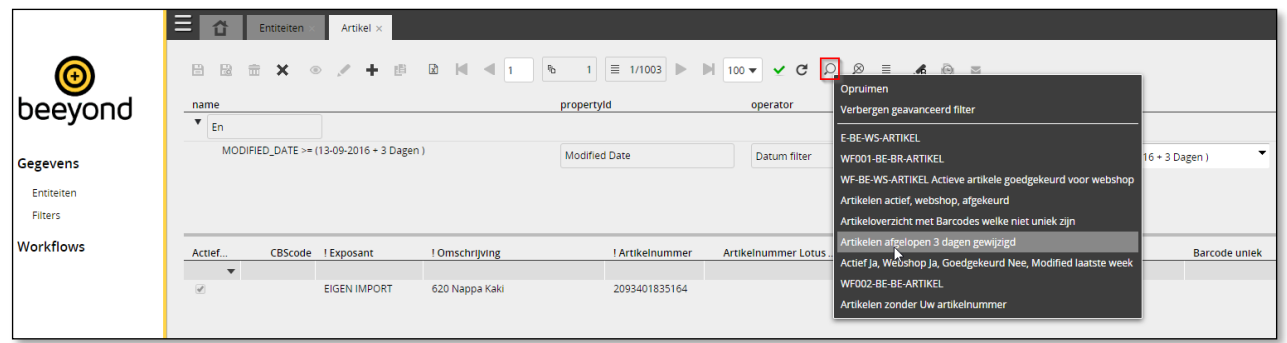

Door op het icoontje 'Zoekopdracht opruimen' te klikken worden alle filters verwijderd en worden weer alle artikelen weergegeven.

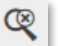

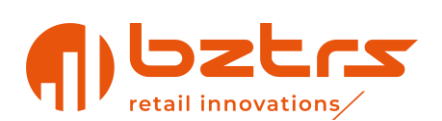

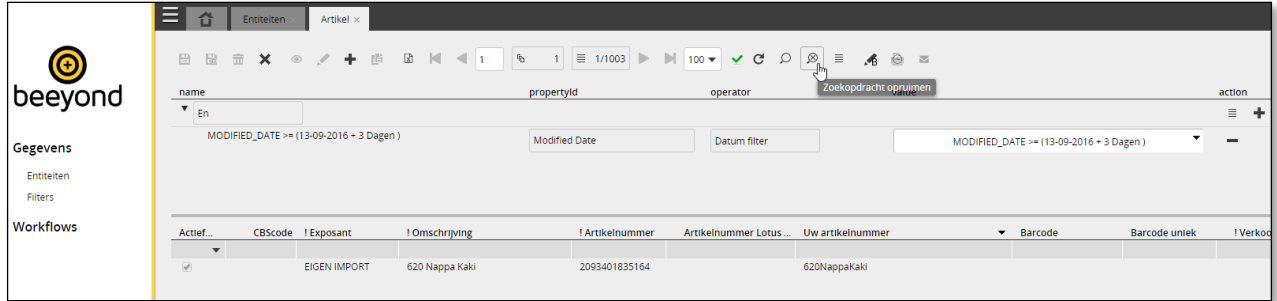

### <span id="page-13-0"></span>**4.4. Bulkwijzigen**

Met bulkwijzigen kan je op een reeks (selectie) van artikelen één of meerdere bewerkingen doorvoeren.

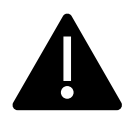

*De functie Bulkwijzigen is een erg krachtig instrument. Lees volgende stappen goed door voordat je er aan begint. Als er fouten na een bulkwijziging in je artikelstamgegevens zitten, is er geen snelle weg terug. Het herstellen van de data wordt doorbelast en kost meerdere uren werk!*

Het in bulk wijzigen van gegevens kan door de volgende stappen te doorlopen:

#### Stap 1: Selecteer entiteiten

Ga naar Gegevens, Entiteiten, en open de Artikel entiteit. Selecteer vervolgens de entiteiten die aangepast dienen te worden. Via de Ctrl en Shift toets kunnen eenvoudig meerdere artikelen geselecteerd worden. Door de Ctrl toets ingedrukt te houden kunnen afzonderlijke regels eenvoudig geselecteerd worden. Met de Shift toets is het eenvoudig om een reeks entiteiten te selecteren. Klik daartoe op de eerste regel, houdt Shift ingedrukt en klik dan op de laatste regel van de entiteiten die aangepast dienen te worden.

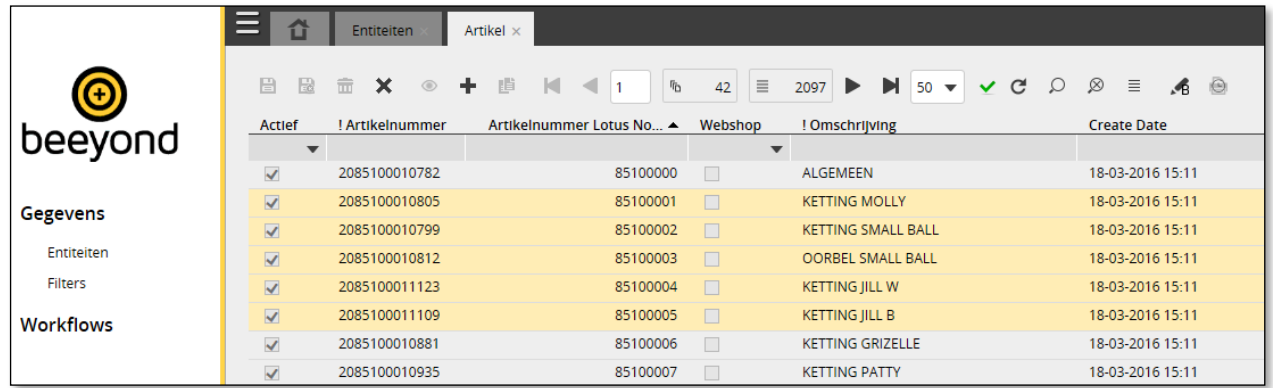

Een tweede manier is het wijzigen van gegevens aan de hand van filters. Dat kan door onder een kolomtitel een bepaalde term in te geven. Zie onderstaande afbeelding ter illustratie waarbij gefilterd wordt op 'tas'.

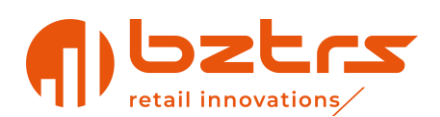

 $^\circledR$ 

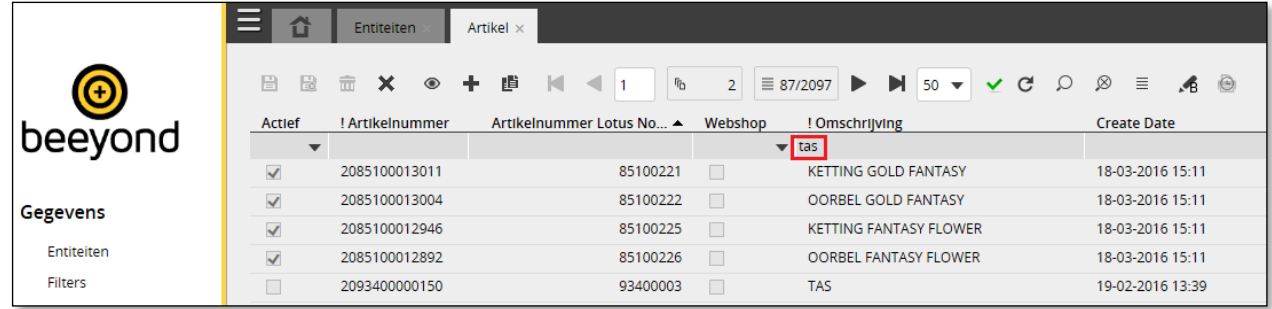

Let op dat er maximaal 10.000 artikelen aangepast kunnen worden via de bulk wijzigingen wizard. Indien meer artikelen aangepast moeten worden, dienen er verschillende bulk acties uitgevoerd te worden. Daarnaast is het via een import wel mogelijk om meer artikelen in één keer te wijzigen. Zie hiervoor de sectie 'Importeren van gegevens'.

Er mogen maximaal 10.000 entiteiten geselecteerd worden om een bulk wijziging te starten, verfijn uw filtering

#### Stap 2: Start bulk wijzigingen wizard

Nadat de gewenste entiteiten geselecteerd zijn, kan de Bulk wijzigingen wizard gestart worden. Dat kan door op het icoontje 'Bulk wijzigingen' te klikken. Dit icoontje is zichtbaar in de werkbalk nadat een entiteit geopend is.

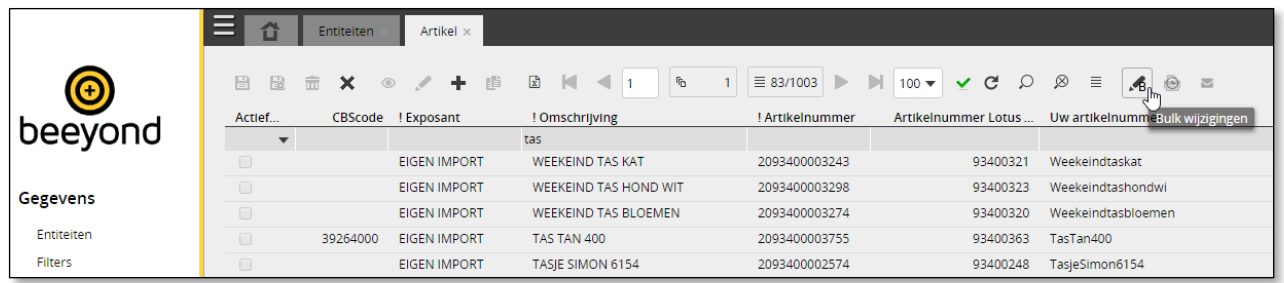

Nadat de wizard gestart is, wordt eerst een kort overzicht gegeven. Dit overzicht kan gebruikt worden om te controleren of de juiste gegevens aangepast worden. In dit overzicht is zichtbaar:

- Het aantal entiteiten (artikelen) dat gewijzigd wordt.
- De naam van de entiteit (tabel) van waaruit de wizard gestart is.
- De datum dat de actie uitgevoerd wordt in UTC tijd. Dit is een standaard gecoördineerde wereldtijd. Let op dat dit dus niet de Nederlandse tijd betreft.
- De naam van de medewerker die de actie uitvoert.
- De gebruikte filters.

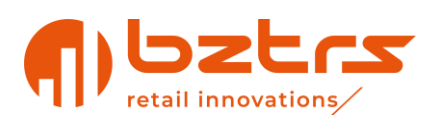

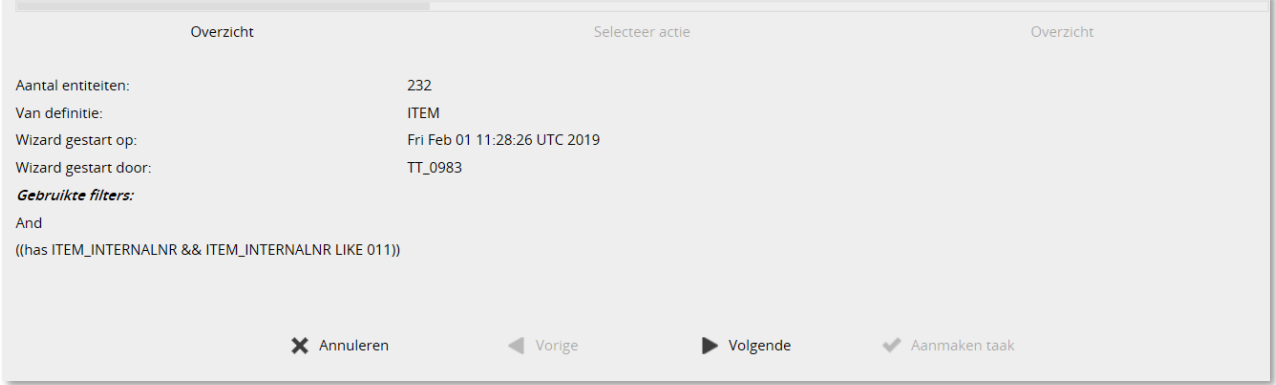

Boven in het scherm is zichtbaar in welke stap van de wizard men zich bevindt. In bovenstaande afbeelding is dit de stap 'Overzicht'.

Navigeren door de wizard is mogelijk met behulp van de navigatiebalk onder in het scherm. Onderstaande tabel geeft de betekenis van de verschillende acties weer.

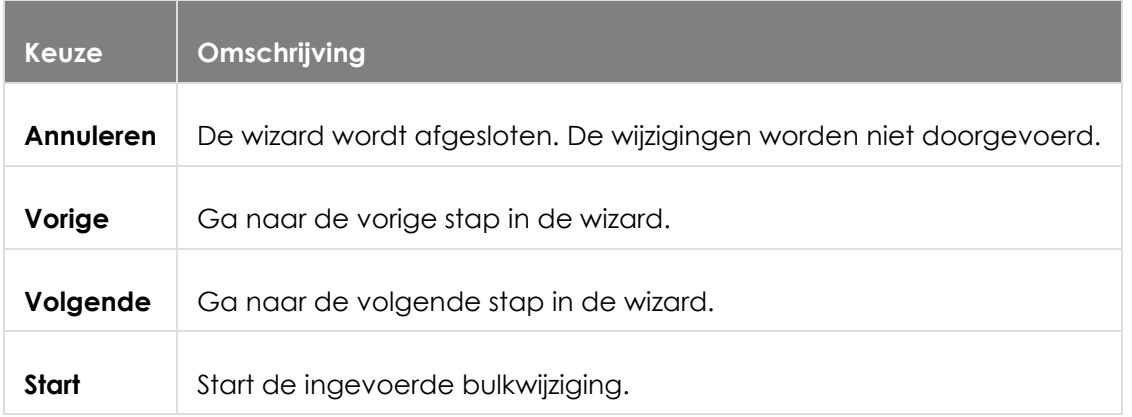

#### Stap 3: Selecteer de gewenste actie

Nadat het overzicht is gecontroleerd, kan op 'volgende' worden geklikt, waarna de gewenste actie geselecteerd kan worden die je wilt uitvoeren. Dit ziet er als volgt uit:

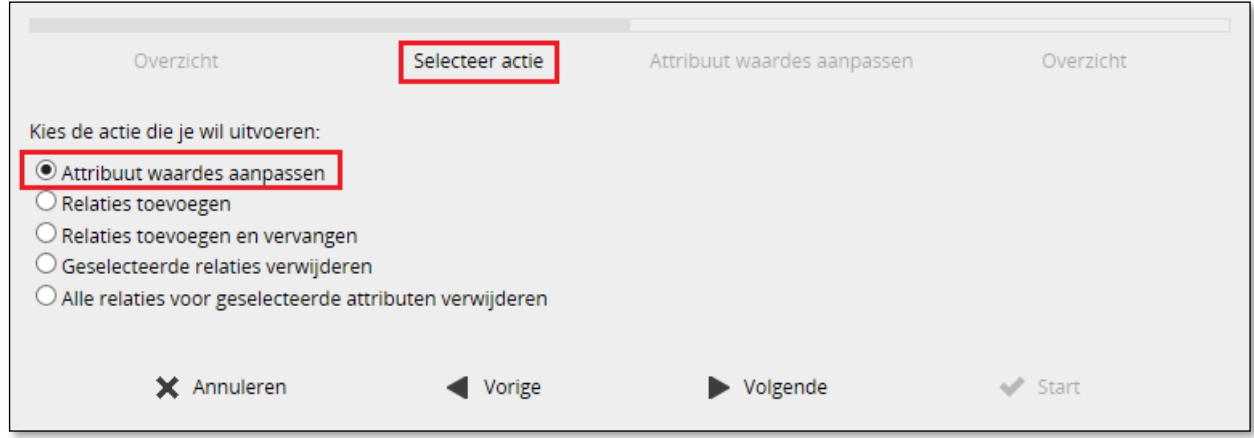

In deze handleiding wordt alleen de eerste optie 'Attribuut waardes aanpassen' behandeld. De overige mogelijkheden worden op de help pagina van Beeyond beschreven.

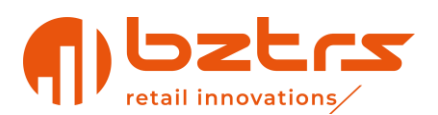

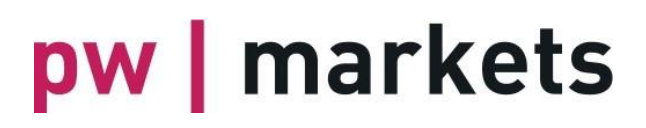

#### Stap 4: Wijzig de gegevens

Het wijzigen van een attribuut via de wizard kan door het betreffende attribuut aan te vinken. Selecteer vervolgens achter het veld de waarde die ingevuld dient te worden. Het is mogelijk om meer dan één veld tegelijkertijd te wijzigen. In onderstaand voorbeeld worden de velden artikelgroep en BTW gewijzigd.

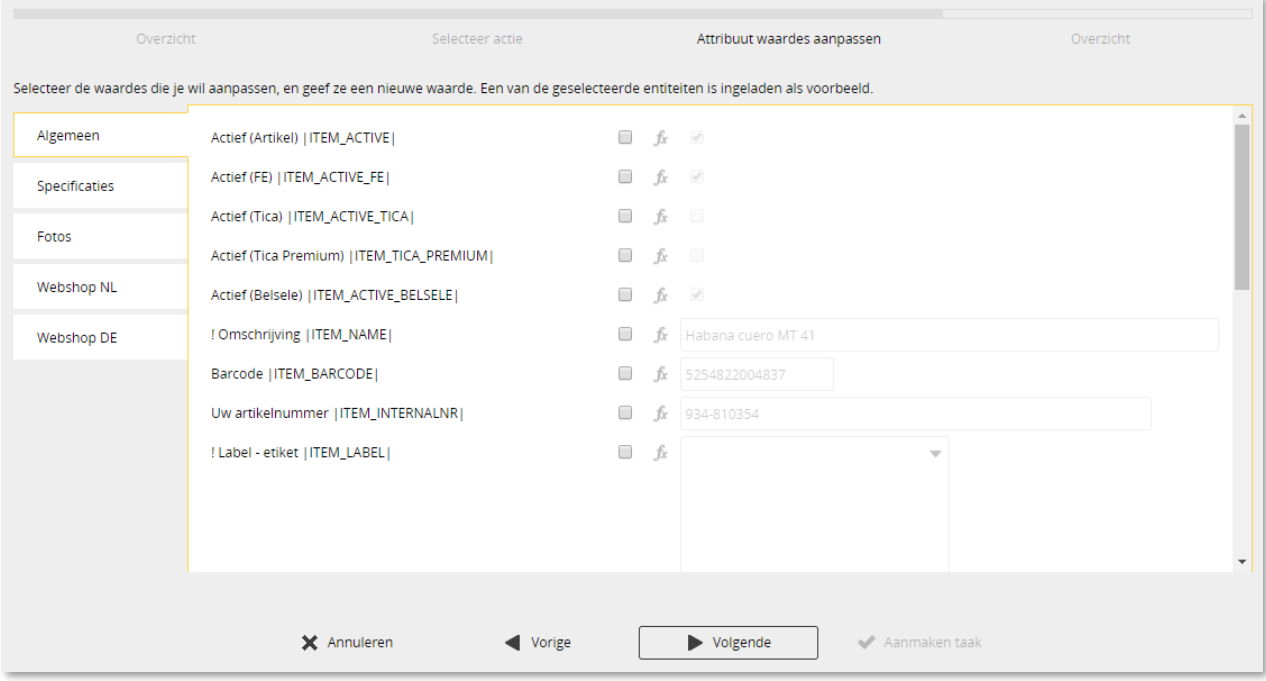

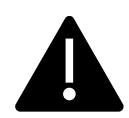

*Je wijzigt dus voor alle geselecteerde artikelen, alle geselecteerde velden (attributen) en verandert deze voor alle artikelen in de waarde die je hebt toegepast. Een lege waarde betekent dat bij alle geselecteerde artikelen het betreffende veld leeg wordt gemaakt.*

Gegevens kunnen ook gewijzigd worden via de zogenoemde BEL functionaliteit. Onderstaand zijn de volgende voorbeelden uitgewerkt:

- Voorbeeld 1: De omschrijving van artikelen vooraf gaan door het kenmerk 'Zwart'
- Voorbeeld 2: Verkoopprijs verhogen met 3%
- Voorbeeld 3: Verkoopprijs verlagen met 20%
- Voorbeeld 4: Velden samenvoegen

#### **Voorbeeld 1 BEL functie – Omschrijving voorafgaan door het kenmerk 'Zwart'**

• Vink het veld '! Omschrijving' aan en klik op Fx.

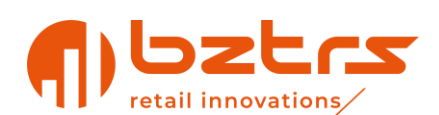

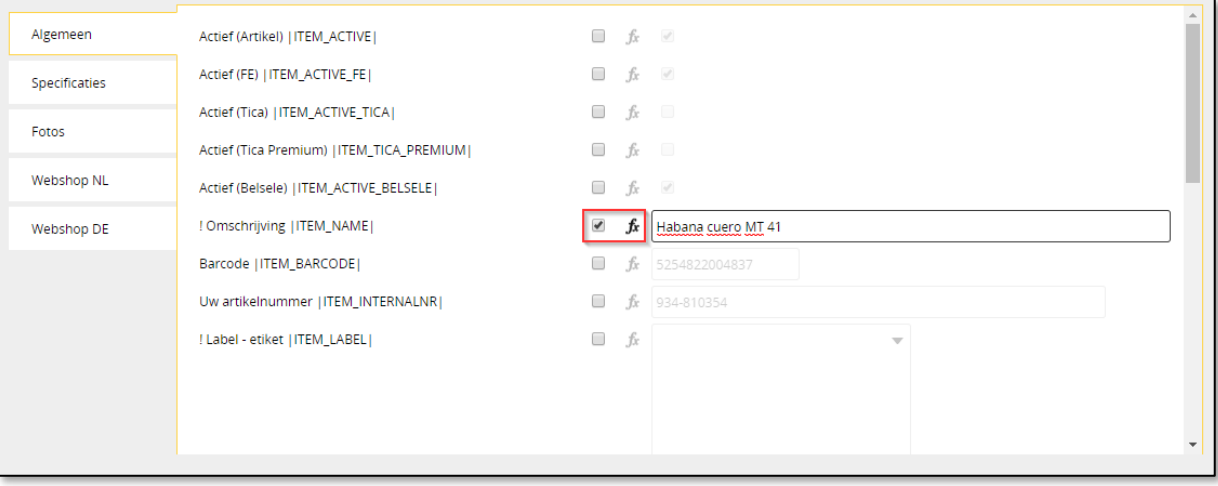

• Vul dan de volgende expressie in:

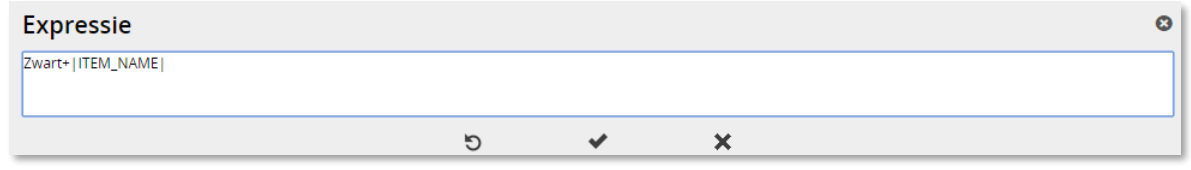

|ITEM\_NAME| betreft de databasenaam van het betreffende veld. Deze veldnaam zie je ook terugkomen in het overzicht van de velden die gewijzigd kunnen worden.

#### **Voorbeeld 2 BEL functie – Verkoopprijs verhogen met 3%**

- Vink het veld '! Verkoopprijs excl. btw' aan en klik op Fx.
- Vul dan de volgende expressie in:

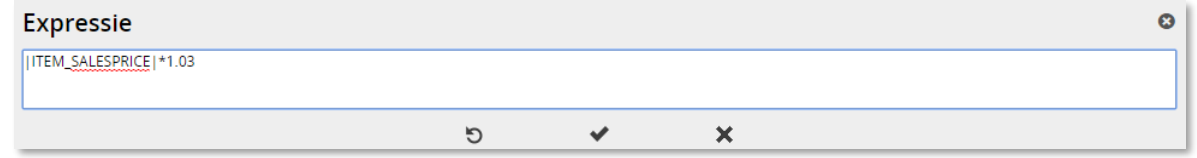

|ITEM\_SALESPRICE| betreft de databasenaam van het betreffende veld. Deze veldnaam zie je ook terugkomen in het overzicht van de velden die gewijzigd kunnen worden. Let op dat voor het decimaalteken een punt gebruikt wordt en geen komma.

#### **Voorbeeld 3 BEL functie – Verkoopprijs verlagen met 20%**

- Vink het veld '! Verkoopprijs excl. btw' aan en klik op Fx.
- Vul dan de volgende expressie in:

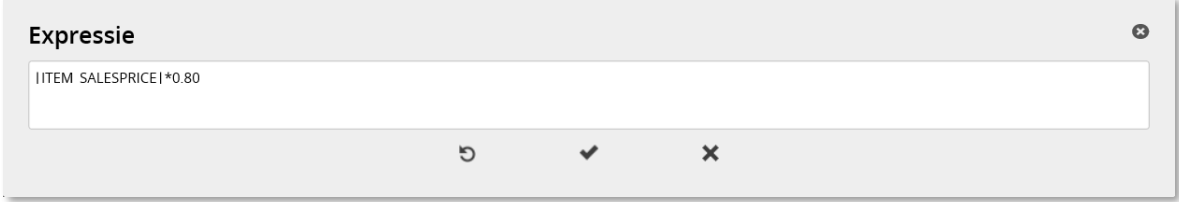

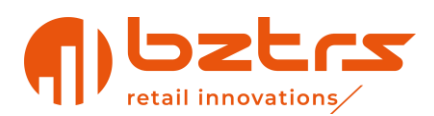

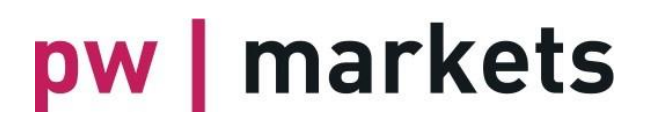

|ITEM\_SALESPRICE| betreft de databasenaam van het betreffende veld. Deze veldnaam zie je ook terugkomen in het overzicht van de velden die gewijzigd kunnen worden. Let op dat voor het decimaalteken een punt gebruikt wordt en geen komma.

#### **Voorbeeld 4 BEL functie – Velden samenvoegen**

In onderstaand voorbeeld worden de velden '! Omschrijving' en 'Gewicht in grammen' samengevoegd in het veld 'Eigen kenmerk'. Tussen beide velden wordt een spatie toegevoegd.

- Vink het veld 'Eigen kenmerk' aan en klik op Fx.
- Vul dan de volgende expressie in:

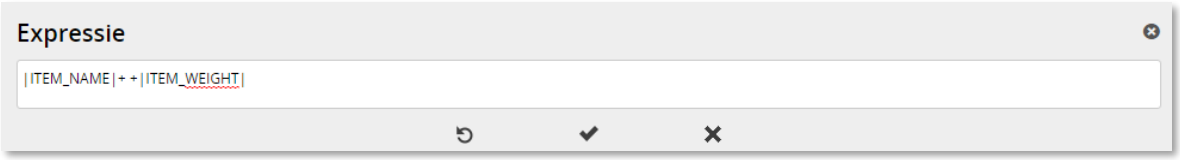

|ITEM\_NAME| en |ITEM\_WEIGHT| zijn in dit geval de databasenamen van de betreffende velden. Deze veldnaam zie je ook terugkomen in het overzicht van de velden aan het einde van deze handleiding. Tussen de + tekens staat een spatie. Hierin kunnen ook andere koppeltekens worden toegevoegd, zoals een -. Dit ziet er dan als volgt uit:

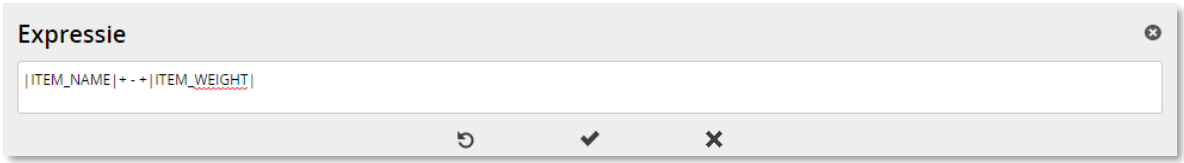

#### Stap 5: Overzicht

In de laatste stap kan gecontroleerd worden of de wijzigingen die doorgevoerd moeten worden juist zijn. Bovenaan wordt weergegeven bij hoeveel entiteiten de wijziging gaat plaatsvinden en daaronder is weergegeven wat de huidige (oude) waarde is, en wat de nieuwe waarde wordt. In dit overzicht worden maximaal 10 entiteiten weergegeven die je vervolgens kunt controleren via

de icoonties

Dit ziet er als volgt uit:

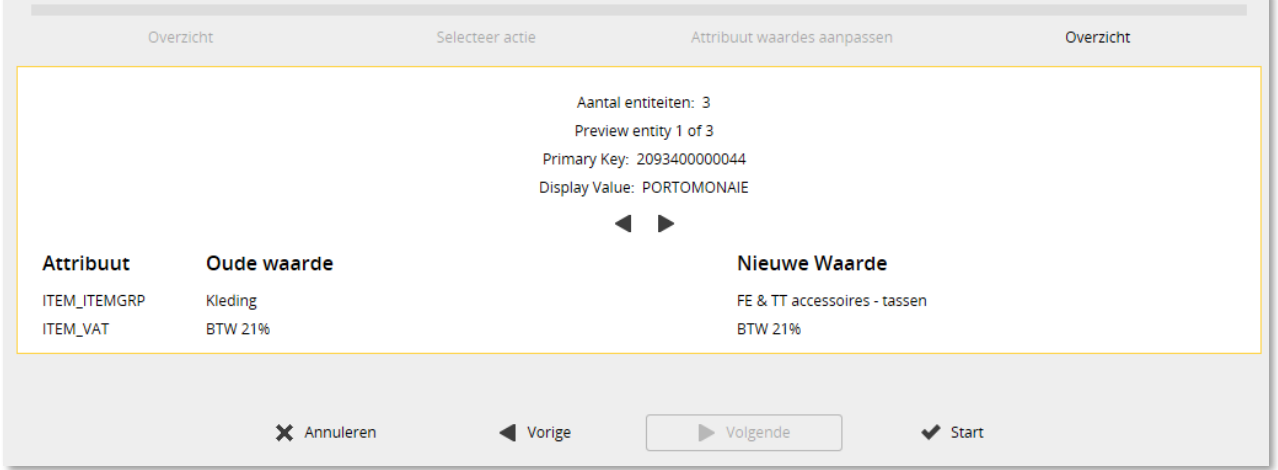

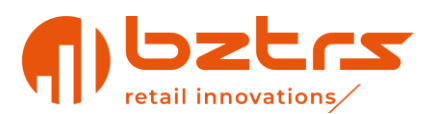

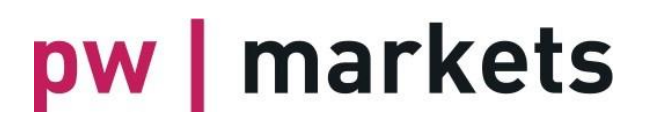

Door op 'Start' te klikken worden de wijzigingen op de achtergrond doorgevoerd. Het wijzigen van de gegevens gebeurt via de workflow module van Beeyond. Afhankelijk van het aantal entiteiten dat aangepast wordt, kan dit enige tijd in beslag nemen. Daarnaast is het zo dat workflows na elkaar worden uitgevoerd en er dus niet meerdere workflows tegelijkertijd uitgevoerd worden.

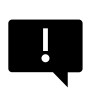

Een gestarte bulkwijziging kan niet worden gestopt en een uitgevoerde bulkwijziging kan niet ongedaan worden gemaakt. Controleer dus voordat je START klikt of alles correct is ingevoerd. Herstellen van wijzigingen is tijdrovend en daardoor kostbaar. Vertrouw je het niet, vraag het na of je het goed doet (via data@pwmarkets.nl).

### <span id="page-19-0"></span>**4.5. Artikel korting**

In een artikel is ook het sub tabblad 'Artikel korting' zichtbaar. Hier kunnen bestaande promoties/aanbiedingen worden gekoppeld of nieuwe worden aangemaakt. Het is ook mogelijk om een korting aan te maken via Gegevens > Entiteiten > Artikel Korting

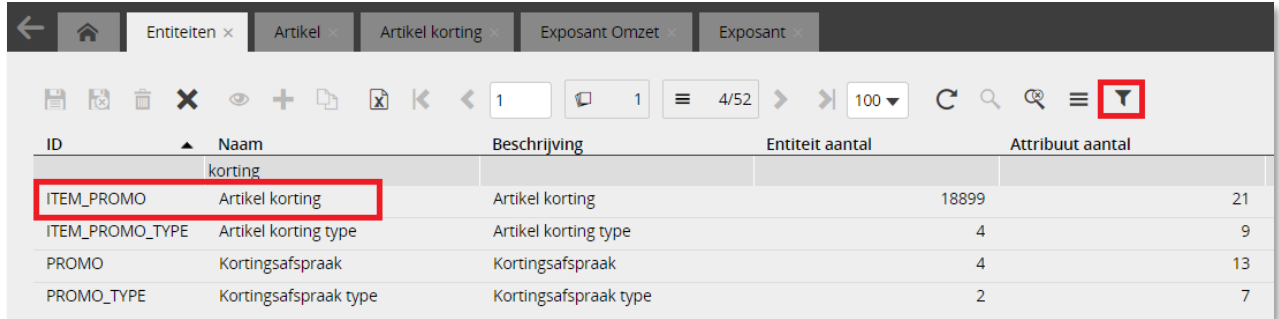

Het toevoegen van een korting kan door op het icoontje 'Toevoegen' te klikken.

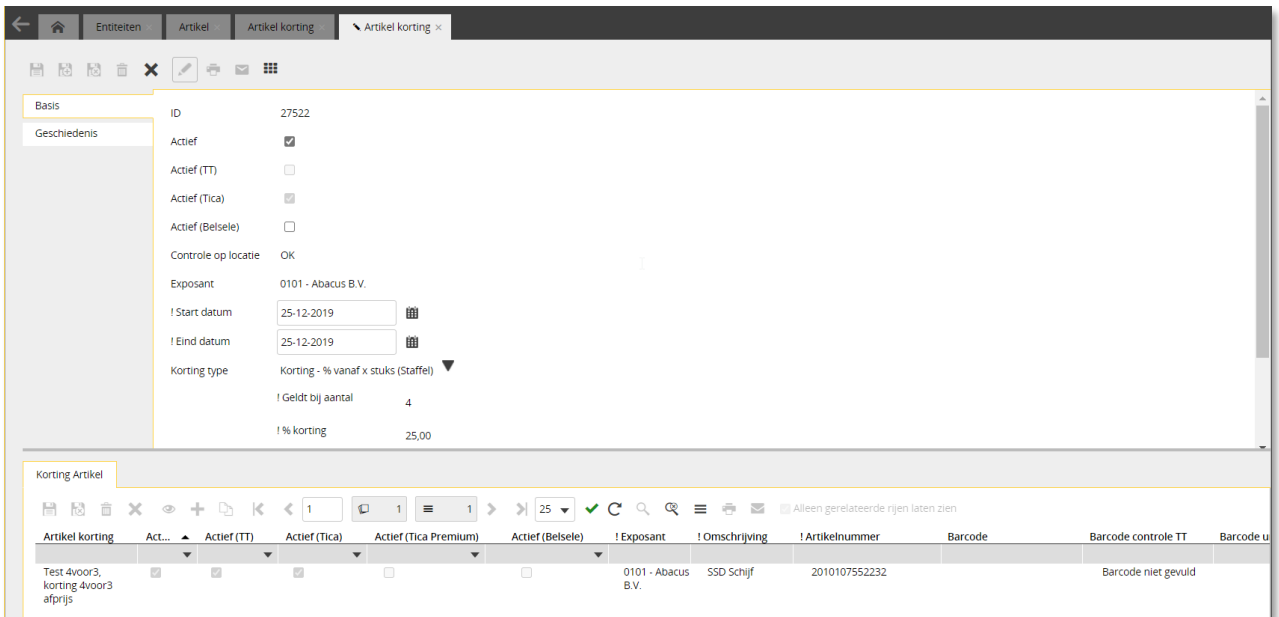

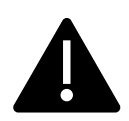

*Het veld Actief is een systeemveld en staat standaard op 'ja' en moet niet gewijzigd worden. De velden Actief (<vestiging>)) bepalen waar de korting actief wordt. Zijn deze velden niet aangevinkt, is de korting niet beschikbaar in die vestiging. In CONTROLE OP LOCATIE wordt getoond of er überhaupt een vestiging is geselecteerd.* 

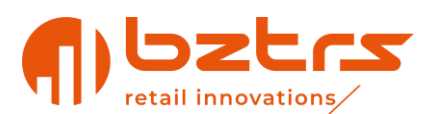

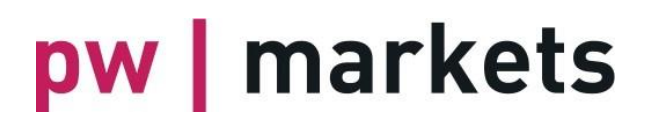

Vervolgens wordt het scherm getoond om de gegevens van de korting in te geven. Daarbij zijn de velden die vooraf worden gegaan door ! verplicht. De velden Actief (TT), Actief (Tica), Actief (FE) en Actief (Belsele) geven aan naar welke vestiging de korting naar toe gestuurd moet worden. De einddatum die wordt ingegeven is de "tot en met" datum. In bovenstaande voorbeeld dus tot en met 31 december 2019 en dus niet meer actief op 1 januari 2020.

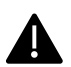

#### *Je kunt 1 artikelkorting gebruiken voor meerdere artikelen.*

Er is een 4-tal kortingstypes beschikbaar binnen Beeyond. Afhankelijk van het gekozen type worden de benodigde invulvelden beschikbaar gesteld.

- **Korting - % per x stuks (Afprijzing)** Dit is een % korting voor alle gekoppelde artikelen die geldt op basis van het aantal ingegeven stuks.
- **Korting - Prijs per x stuks (Afprijzing)** Dit is een aangepaste prijs voor alle gekoppelde artikelen die geldt op basis van het ingegeven stuks
- **Korting - % vanaf x stuks (Staffel)** Dit is een % korting voor alle gekoppelde artikelen die geldt vanaf het ingestelde aantal stuks.
- **Korting - Prijs vanaf x stuks (Staffel)** Dit is een aangepaste prijs voor alle gekoppelde artikelen die geldt vanaf het ingestelde aantal stuks.

#### **Voorbeeld 1: Bij verkoop vanaf 1 artikel 10% korting.**

Kies het type: Korting - % per x stuks (Afprijzing), waarbij het aantal op 1 wordt gezet en de percentage korting op 10,00.

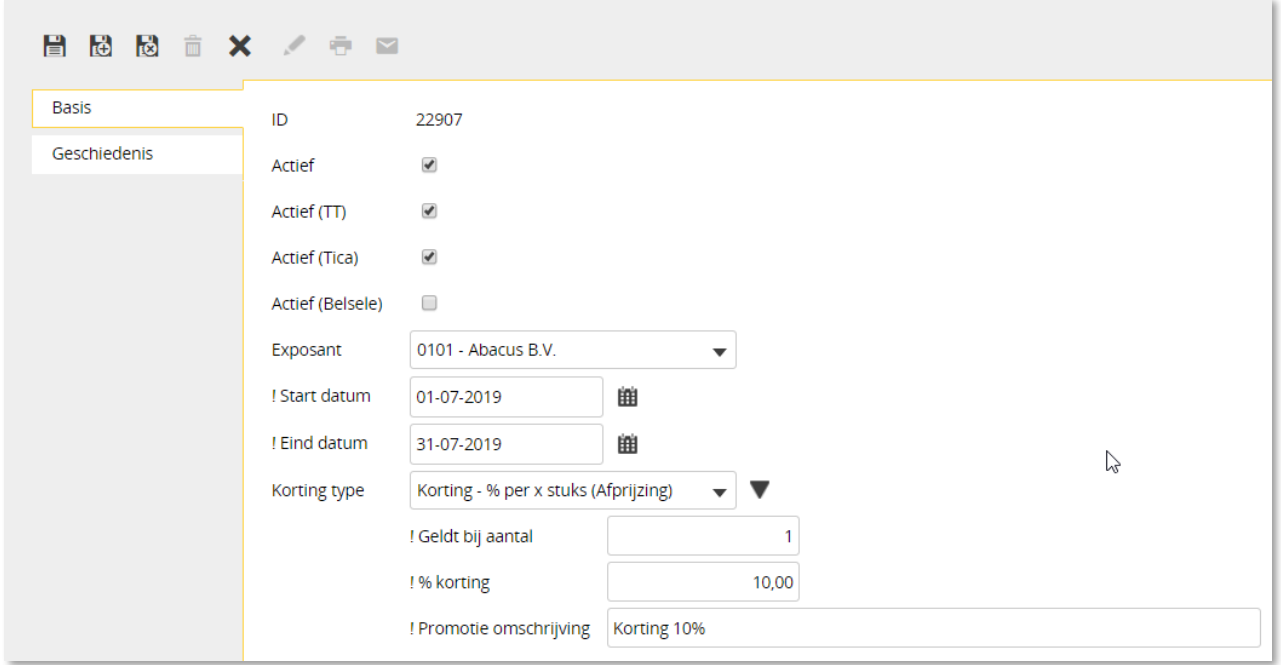

#### **Voorbeeld 2: Bij verkoop in sets van 5 artikelen wordt de prijs 12,50 per stuk.**

Kies het type: Korting - Prijs per x stuks (Afprijzing), waarbij het aantal op 5 wordt gezet en de prijs op 12,50.

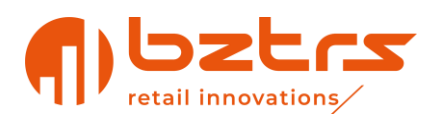

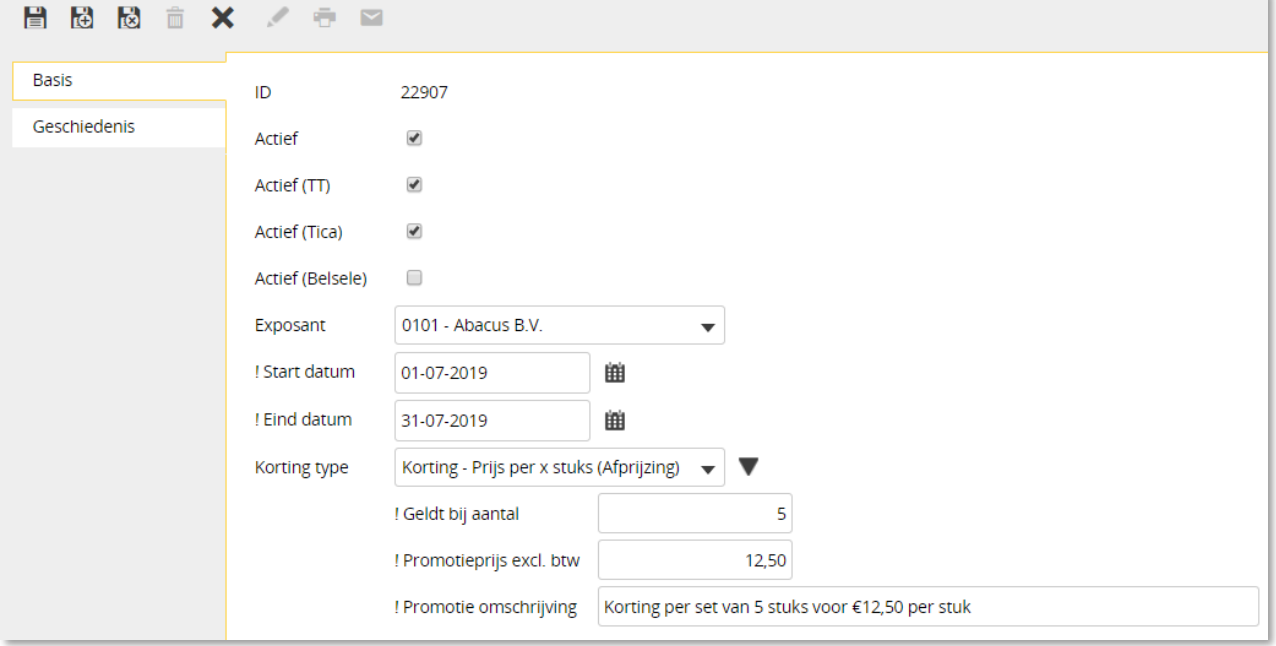

#### **Voorbeeld 3: Bij verkoop van 2 artikelen 10% korting.**

Kies het type: Korting - % vanaf x stuks (Staffel), waarbij het aantal op 2 wordt gezet en het percentage korting 10,00.

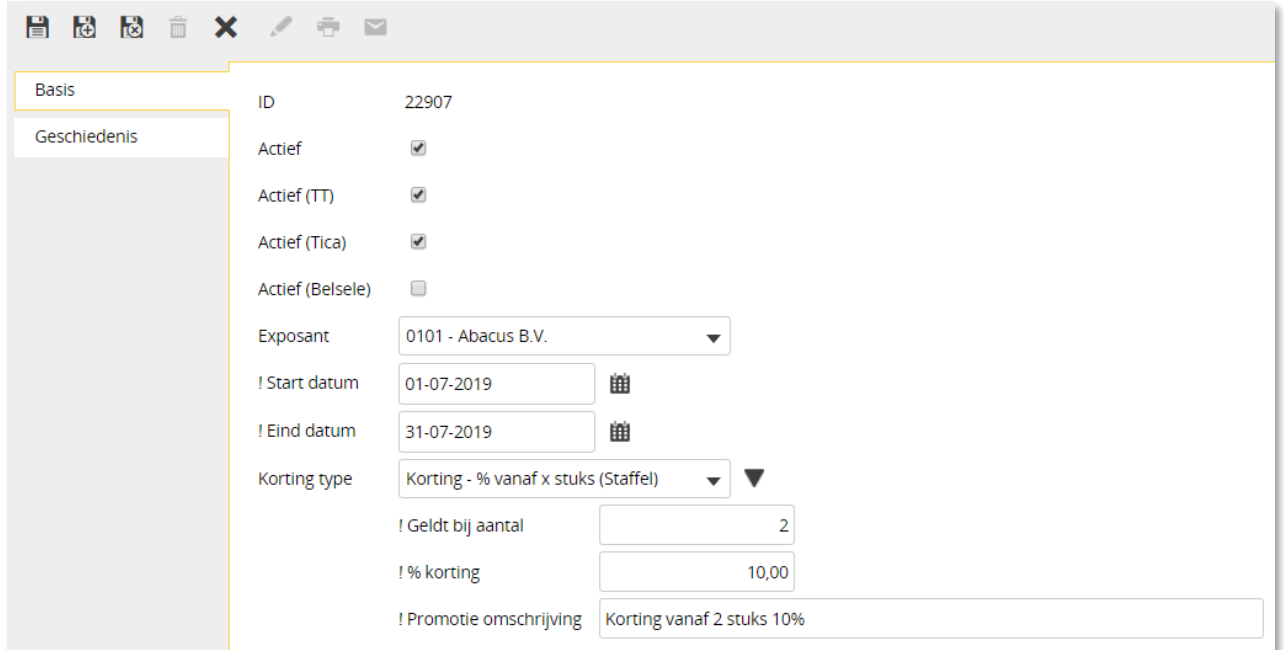

#### **Voorbeeld 4: Bij verkoop vanaf 2 artikelen wordt de prijs 12,50 per stuk.**

Kies het type: Korting - Prijs vanaf x stuks (Staffel), waarbij het aantal op 2 wordt gezet en de prijs op 12,50.

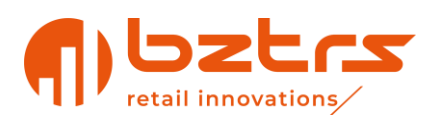

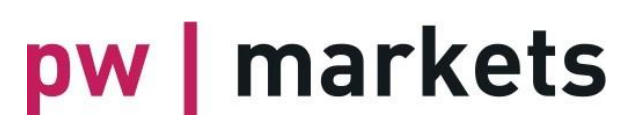

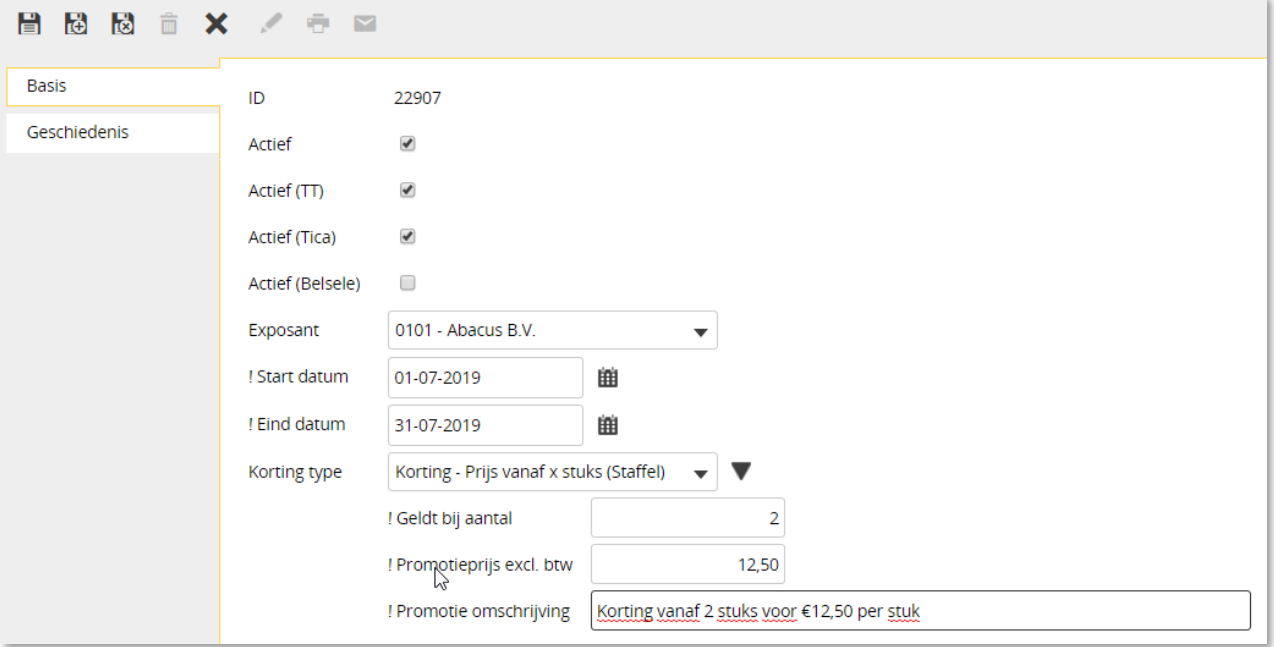

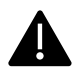

#### *Het is niet mogelijk om een kortingstype achteraf te wijzigen*

Door op 'opslaan' of 'opslaan en sluiten' te klikken, wordt de korting direct gekoppeld aan het artikel dat wordt bewerkt.

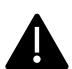

### *Druk 'opslaan en sluiten' voor de korting én 'opslaan en sluiten' voor het gewijzigde artikel*

Het toevoegen van een bestaande korting aan een artikel kan door het artikel te bewerken. Vink vervolgens de optie 'Alleen gerelateerde rijen laten zien' uit en zoek op de juiste korting, (bijvoorbeeld door in de kolom Promotie omschrijving te typen). Selecteer een korting door een vinkje te zetten in de rij 'Relatie'.

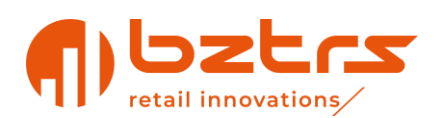

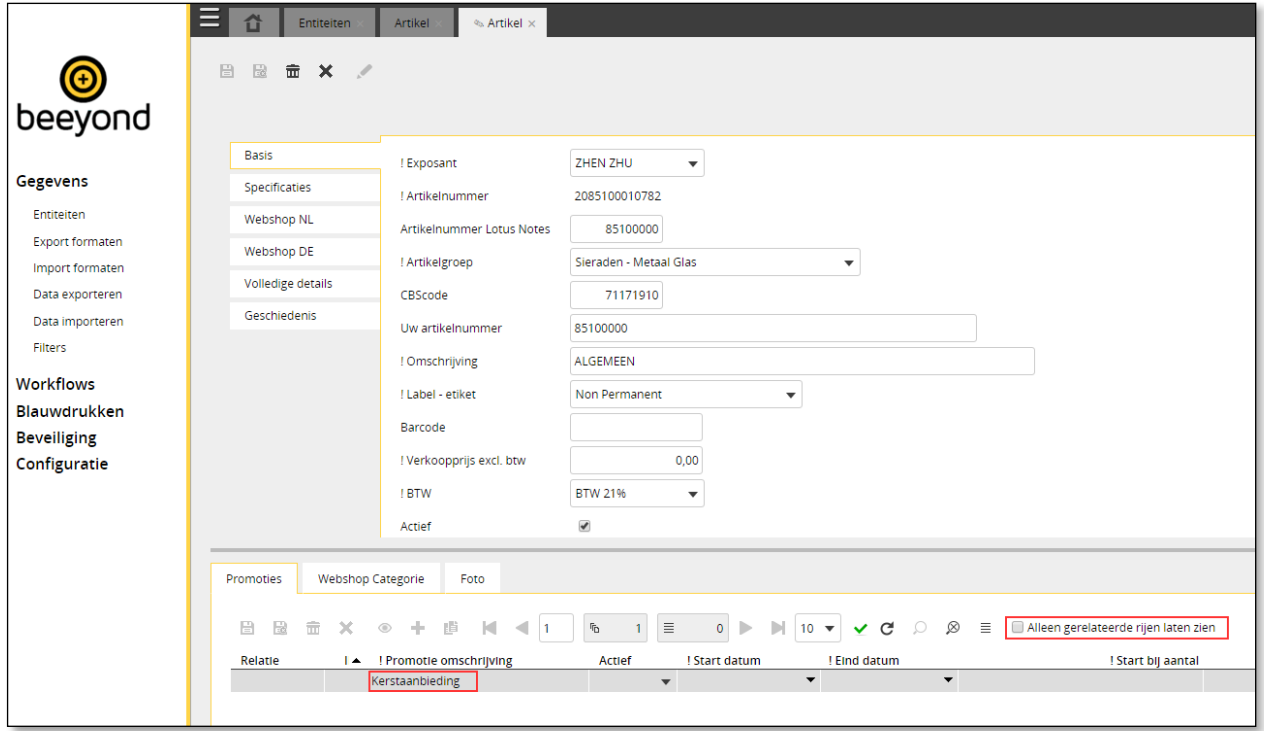

#### <span id="page-23-0"></span>**4.5.1. Reeks van artikelen koppelen aan 1 artikelkorting**

• Kies een reeks van artikelen (zie ook paragraaf [4.3](#page-10-0) op pagina [14\)](#page-13-0)

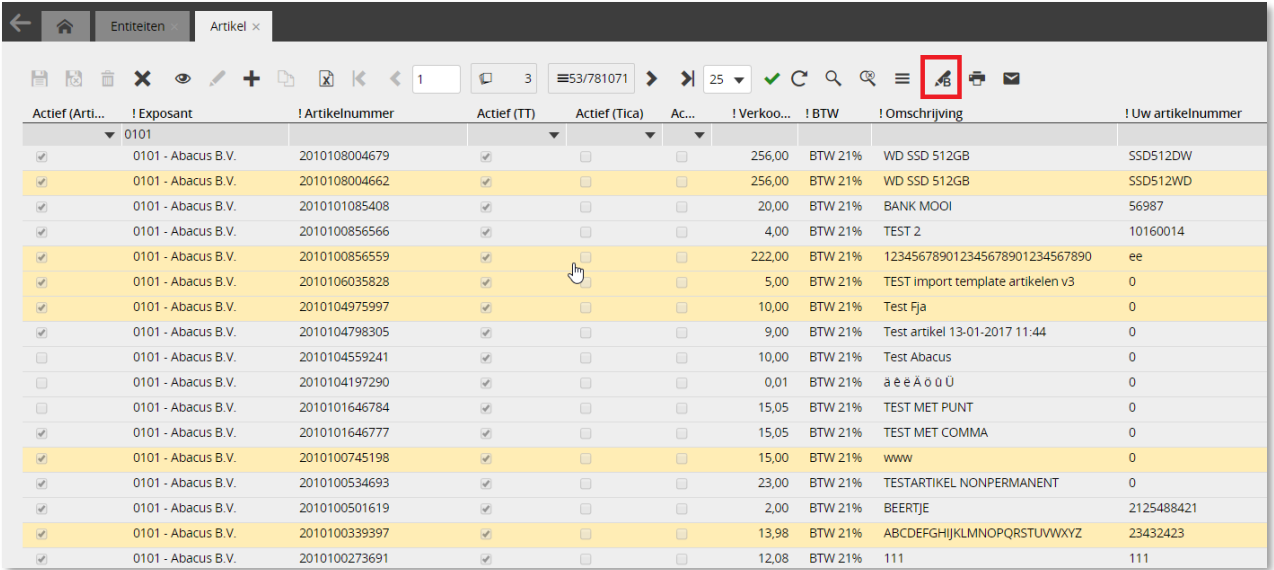

• Kies nu voor bulkwijziging

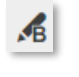

• Kies voor volgende

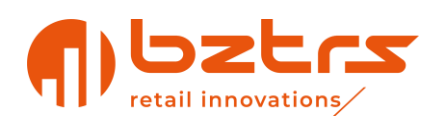

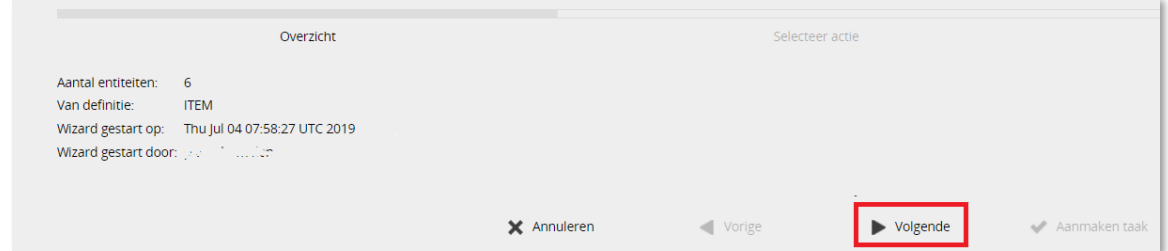

• Kies voor de optie 'Relaties toevoegen en vervangen' en daarna volgende

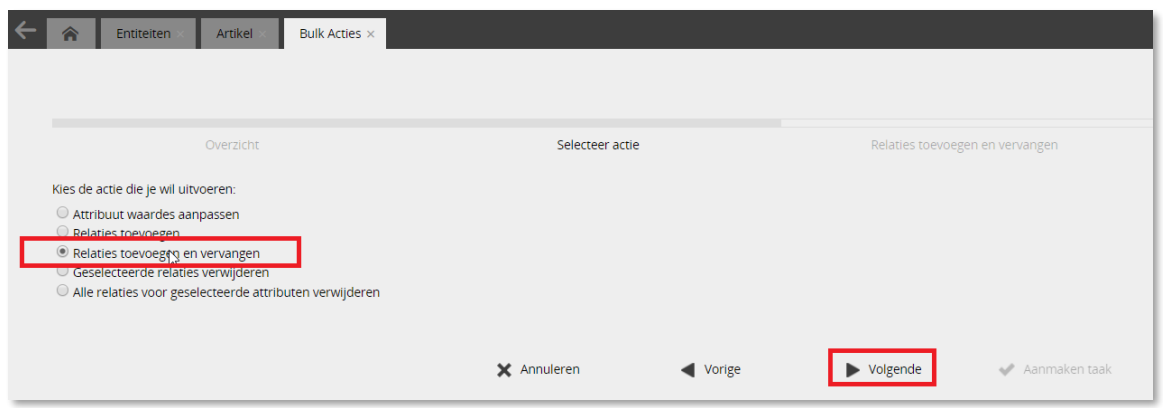

• Kies nu de juiste Artikelkorting die moet gelden voor deze geselecteerde artikelen door een vinkje te zetten bij 'Relatie' en kies volgende.

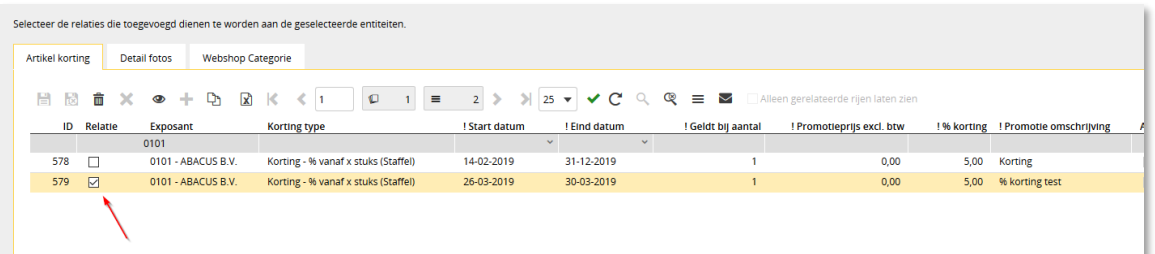

• Controleer het aantal entiteiten dat gaat worden aangepast en indien correct, kies 'Aanmaken taak'. De betreffende korting wordt nu gekoppeld aan de artikelen en wordt doorgezet naar aangesloten vestigingen.

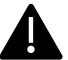

*Het is niet mogelijk om een artikel achteraf te ontkoppelen van een artikelkorting.*

#### <span id="page-24-0"></span>**4.5.2. Aandachtspunten bij gebruik van kortingen in Beeyond**

Er is met een aantal punten rekening te houden bij het gebruik van de kortingsfunctionaliteit in Beeyond:

- Er dient altijd een vestiging te worden aangegeven.
- Het verwijderen van een of meerdere artikelen uit een korting ('ontkoppelen') werkt niet door naar de kassa's
- Alleen de begin- en einddatum zijn aan te passen wanneer de korting is geactiveerd
- De einddatum is een tot en met datum
- Wijziging van de einddatum is alleen geldig voor 'morgen' of later

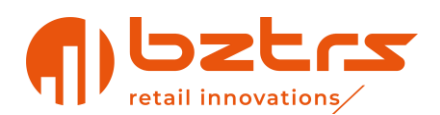

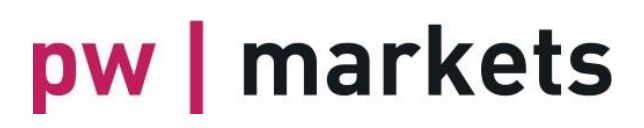

- Een korting die is aangemaakt moet een begindatum hebben van 'morgen' of later. Een begindatum van 'vandaag' of in het verleden werkt niet.
- Zijn er verschillende kortingen voor verschillende vestigingen gewenst, maak dan eerst de kortingen aan zoals gewenst en koppel daarna de artikelen aan beide kortingen (via het aanvinken van de relatie zoals hierboven besproken
- Wanneer de korting voor een vestiging niet meer moet gelden, kan je in de korting deze vestiging uitvinken. Het duurt dan ongeveer een tot twee uur voordat de wijziging actief is in de kassa

### <span id="page-25-0"></span>**4.6. Etiketten en labels printen**

Het afdrukken van een etiket of label kan door de volgende stappen uit te voeren:

- Ga naar Gegevens, Entiteiten en open de Artikel entiteit.
- Filter op de gewenste artikelen en klik op het icoontje om de printwizard te starten. In onderstaand voorbeeld is gefilterd op de omschrijving 'stoel'.

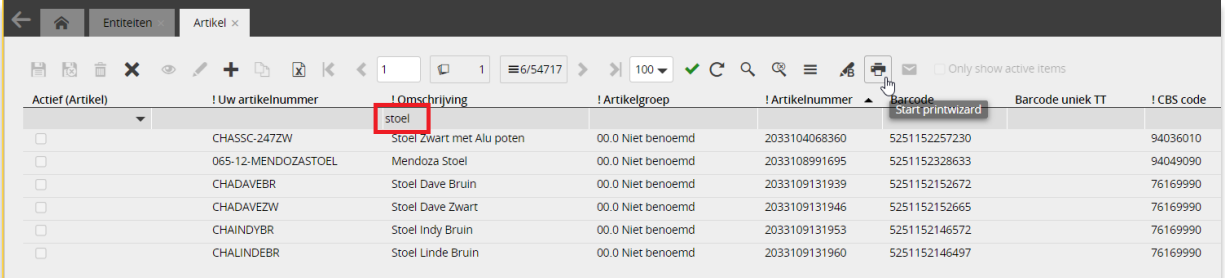

• Geef een omschrijving in (optioneel) van de printopdracht zodat deze in een latere stap eenvoudig(er) kan worden teruggevonden

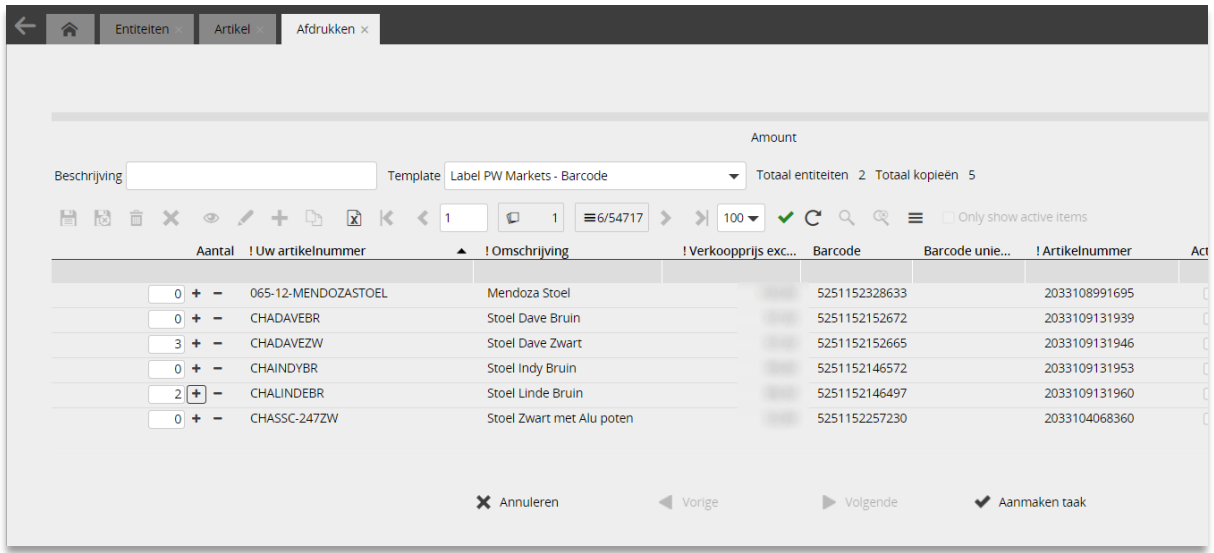

• Selecteer het template

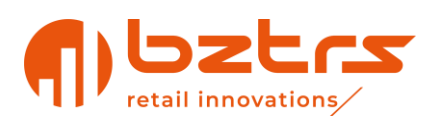

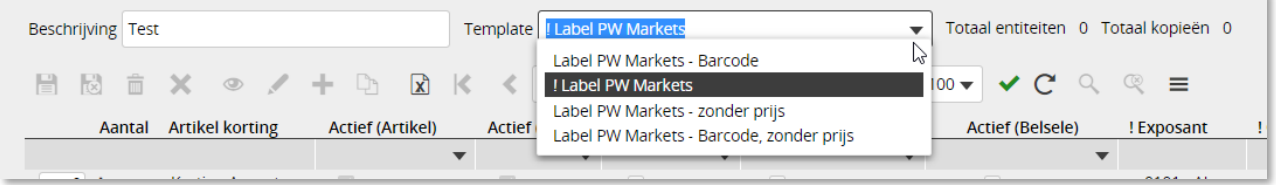

De volgende templates kunnen geselecteerd worden:

- **! Label PW Markets:** in basis dient altijd dit template geselecteerd te worden. Het betreft een 57x32 etiket.
- o **Label PW Markets – zonder prijs:** dit betreft een 57x32 etiket. Het etiket is identiek aan het etiket "PW Markets", met dat verschil dat de prijs niet op het etiket wordt afgedrukt.
- o **Label PW Markets – Barcode:** dit is een 57x32 etiket waarop in plaats van de Beeyond barcode uw eigen barcode wordt geprint. Let wel: controleer dat de barcode uniek is voor uw product in de vestiging waarvoor u de stickers print.
- o **Label PW Markets – Barcode , zonder prijs**: dit is een 57x32 etiket met jouw eigen unieke barcode, maar zonder prijs. Let op dat uw barcode uniek is voor de vestiging waarvoor de stickers worden geprint.
- Selecteer het aantal afdrukken ingegeven te worden per artikel.
	- o Let op de volgende zaken:
		- In dit scherm is het mogelijk om telkens weer op een artikel te filteren dat afgedrukt dient te worden. Hiervoor hoeft dus niets steeds een aparte printtaak aangemaakt te worden. Zo kan er bijvoorbeeld eerst op de omschrijving 'Handtas kat' gezocht worden waarna men de aantal kopieën juist invult. Vervolgens kan op de omschrijving 'Handtas hond' gezocht worden waarna ook weer het aantal kopieën gevuld wordt. In het vervolg van de printwizard worden nu beide artikelen meegenomen om af te drukken.
		- Standaard worden alle kolommen weergegeven in dit scherm. Zorg ervoor dat alleen die kolommen zichtbaar zijn die in deze stap nodig zijn. Dit verhoogt de performance van de printwizard namelijk. Het selecteren van de juiste kolommen kan via het icoontje 'Kolommen selecteren'.
		- Per artikel kunnen in 1 printtaak maximaal 1.000 etiketten worden afgedrukt. Indien dit aantal overschreden wordt, volgt een foutmelding.
		- In totaal kunnen er per printtaak maximaal 5.000 etiketten worden afgedrukt. Indien dit aantal overschreden wordt, volgt een foutmelding.
		- Middels TAB kun je snel naar het volgende aantal kopieën springen
		- Bovenin het scherm wordt getoond hoeveel Selecteer aantal kopieën "entiteiten" (artikelen) zijn geselecteerd en Total amount of selected entities: 4 Total amount of copies: 9 e uniek hoeveel etiketten in totaal zullen worden afgedrukt
- Kies AANMAKEN TAAK zodra alle artikelen en etiketten zijn geselecteerd. De printopdracht wordt nu klaargezet

Nadat op AANMAKEN TAAK geklikt is, opent automatisch het scherm van de printtaken. Dit scherm is ook te openen via het menupad Workflows, Printtaken. Let op dat het klaarzetten van de printtaak ongeveer 30 seconden kan duren. Klik op het icoontje 'Vernieuwen' om het scherm te verversen zodat de printtaak zichtbaar wordt. Let daarnaast goed op de datum/tijd zodat de juiste printtaak wordt opgepakt.

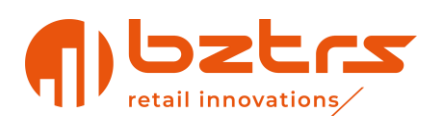

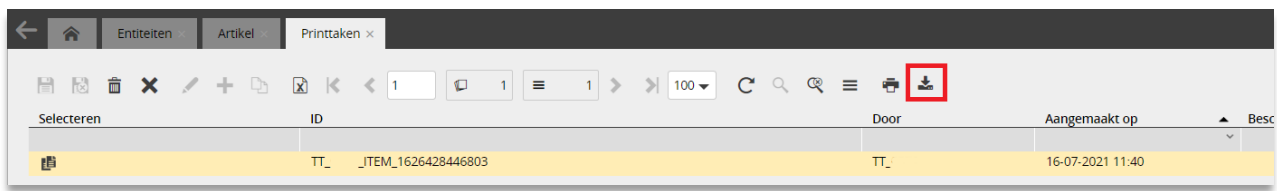

De printtaak hoeft niet direct afgedrukt te worden. Het is bijvoorbeeld mogelijk om een printtaak klaar te zetten, die vervolgens op locatie wordt opgepakt en afgehandeld.

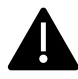

Vanaf versie 1.8.6 van Beeyond is de wijze van printen aangepast. Volg onderstaande stappen om de applicatie te installeren. Dit is een eenmalige stap (niet van toepassing bij de stickerprinters op de vestigingen).

K.

- o Voor het afdrukken van stickers is het noodzakelijk dat de Beeyond Print Applicatie wordt geïnstalleerd. Klik daarvoor op de "*Download Beeyond Launcher*" . Deze Downloads  $\Box$   $Q$  ... applicatie schrijft instellingen weg in de map  $\bullet$ c:\beeyond\
- o Na downloaden, sta het systeem toe deze applicatie te installeren
- o Zodra de installatie succesvol is afgerond wordt een popgetoond.

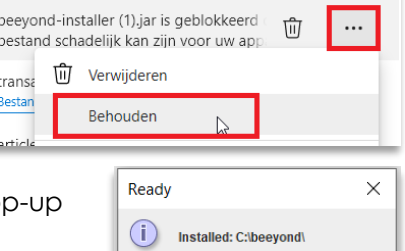

 $OK$ 

 $\overline{N}$ 

- Een printtaak kan worden afgedrukt door erop te dubbelklikken, of door de taak te selecteren en op het icoontje 'Afdrukken' te klikken.
- Het printbestand wordt door de internet browser gedownload. Hoe dit op jouw browser eruit ziet is afhankelijk van de browser die je gebruikt. In deze handleiding gaan we uit van Microsoft Edge.

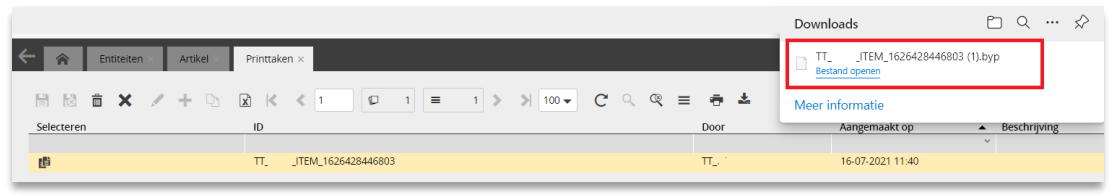

- Klik op [BESTAND OPENEN]
- Selecteer de applicatie <BEEYOND LAUNCHER>.

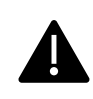

*Mocht deze optie (nog) niet worden geboden, kies dan voor <MEER APPS> en scroll naar <Een andere app zoeken voor het openen van .byp-bestanden> en ga dan naar de map c:\beeyond en kies daar <beeyond-launcher.exe> en zorg ervoor dat de .BYP bestanden in het vervolg worden geopend via de Beeyond toepassing.*

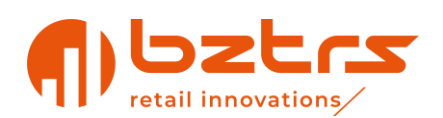

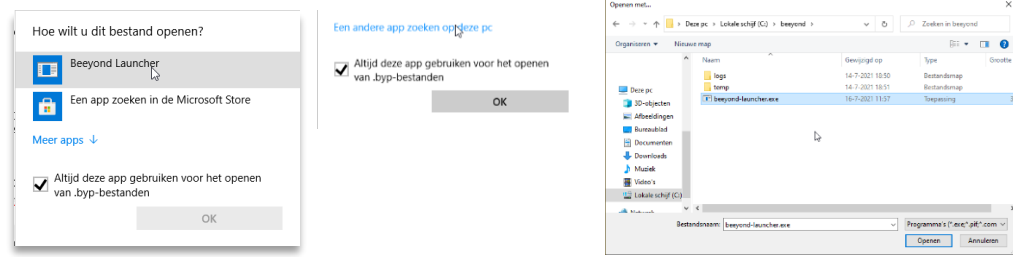

• Klik op de printknop zodra het scherm verschijnt. Dit kan enige momenten duren

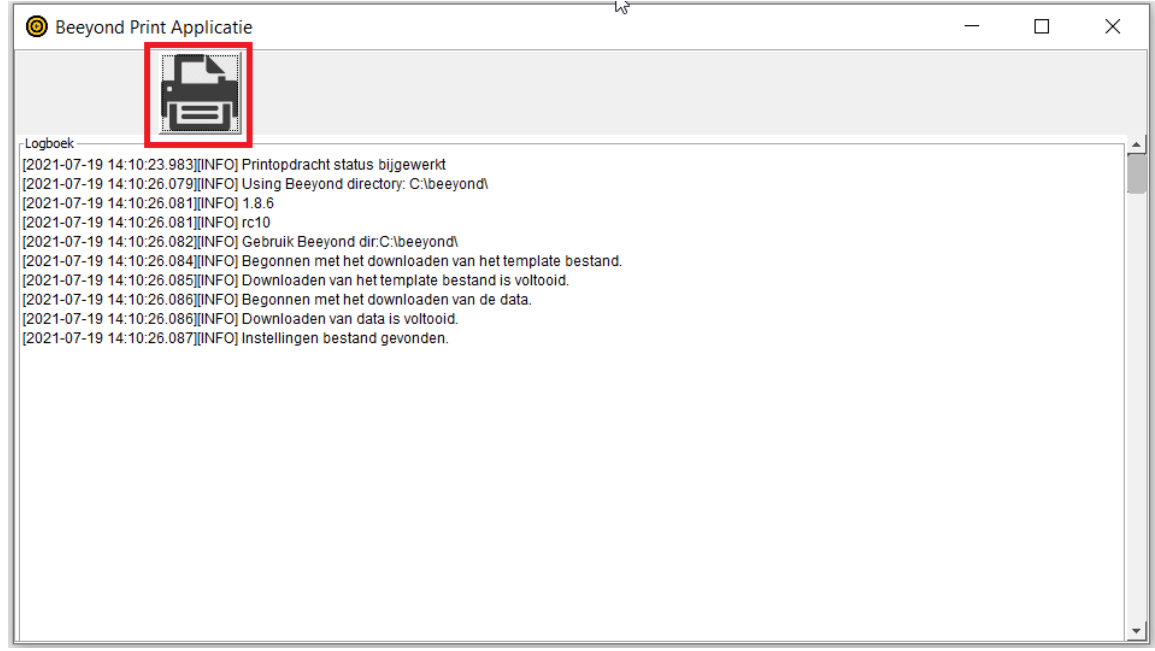

• Klik op de printknop om te printen. Nadat de printtaak is uitgevoerd volgt nog de onderstaande melding:

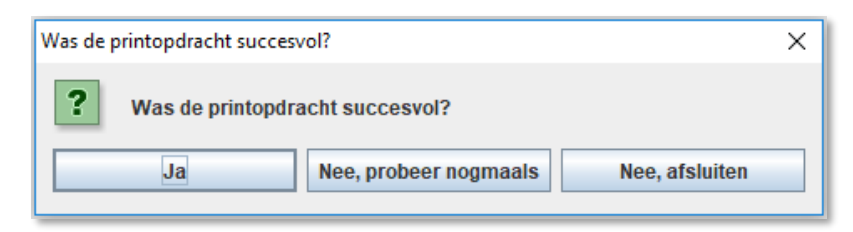

#### **Uitleg:**

- o **Ja**: kies hiervoor indien de printtaak succesvol is afgedrukt.
- o **Nee, probeer nogmaals**: door hierop te klikken wordt aangegeven dat de printtaak niet succesvol is uitgevoerd. De printtaak wordt nu direct nogmaals afgedrukt.
- o **Nee, afsluiten**: door hiervoor te kiezen wordt aangegeven dat de printtaak niet succesvol is afgedrukt. Het scherm wordt vervolgens gesloten, en de printtaak blijft zichtbaar in het menupad Workflows, Printtaken. Vanuit dit menupad kan de printtaak op een later moment alsnog worden afgedrukt.
- Sluit vervolgens het log van de applet via het kruisje rechtsboven in het scherm. Afhankelijk van de configuratie worden tegelijkertijd met het afdrukken gegevens weggeschreven in een entiteit in Beeyond met informatie over de printactie, zoals het aantal afgedrukte kopieën en de medewerker die de actie heeft uitgevoerd.

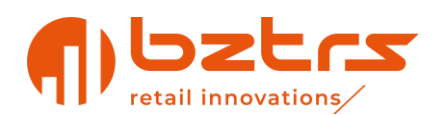

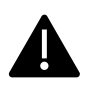

Wanneer de print service nog niet actief is, wordt deze gestart na een pop-up die dit meldt.

Het kan 10 – 15 seconden duren voordat de service is gestart. Het opnieuw openen van het printbestand zal leiden tot een foutmelding.

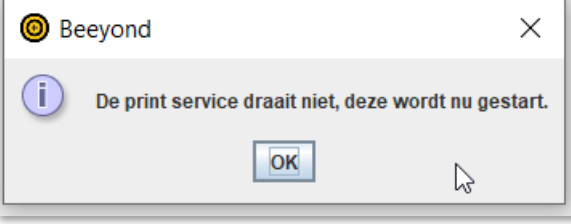

茴

Het verwijderen van een printtaak is mogelijk door de printtaak te selecteren en op het icoontje 'Verwijderen' te klikken.

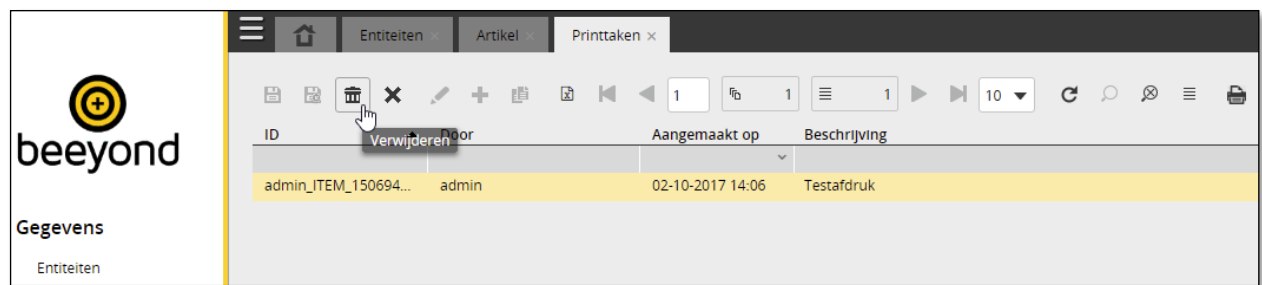

#### <span id="page-29-0"></span>**4.6.1. Etiketten en labels voor een enkel artikel printen**

Wanneer je van een artikel een label nodig hebt, kan dit direct vanuit de artikelkaart. Daarvoor zoekt u het artikel en opent de artikelkaart. Druk vervolgens op het printicoon.

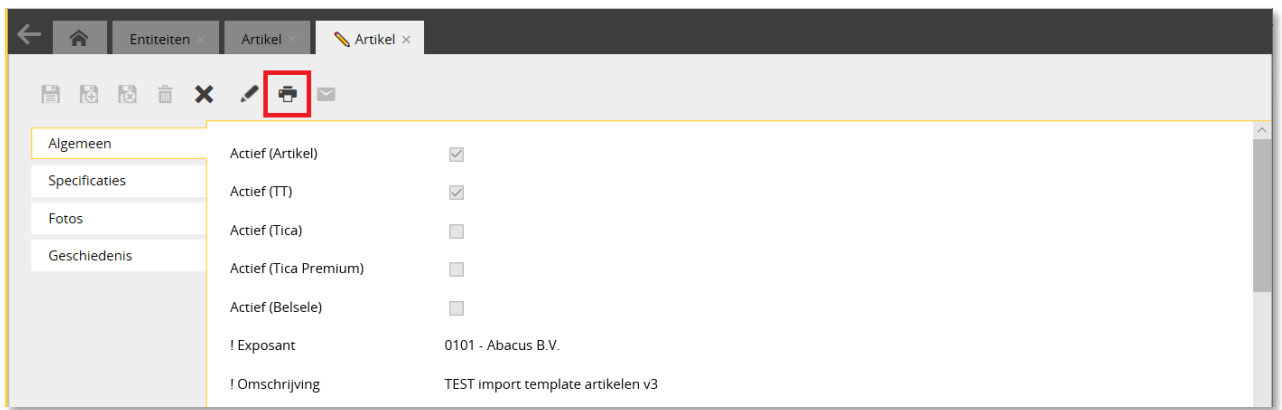

• Geef vervolgens op welk etikettype je wilt afdrukken, het aantal en een beschrijving. De beschrijving kan het zoeken vereenvoudigen wanneer meerdere printopdrachten worden gegeven.

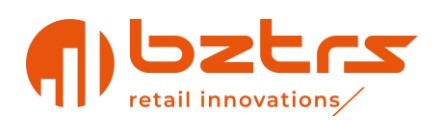

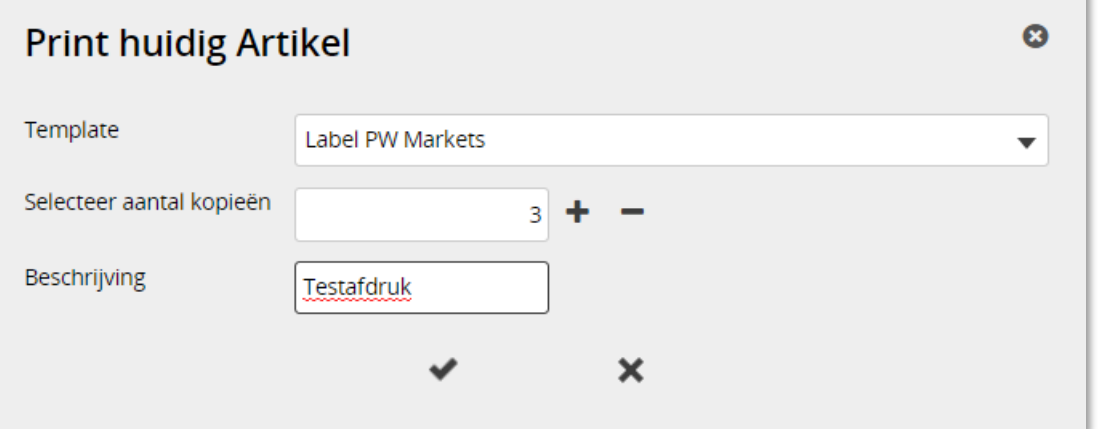

- Download en open het BYD bestand waarin de printopdracht staat
- Vervolgens wordt de Beeyond Print Applet gestart. In deze applet ziet men het log van het afdrukken weergegeven.

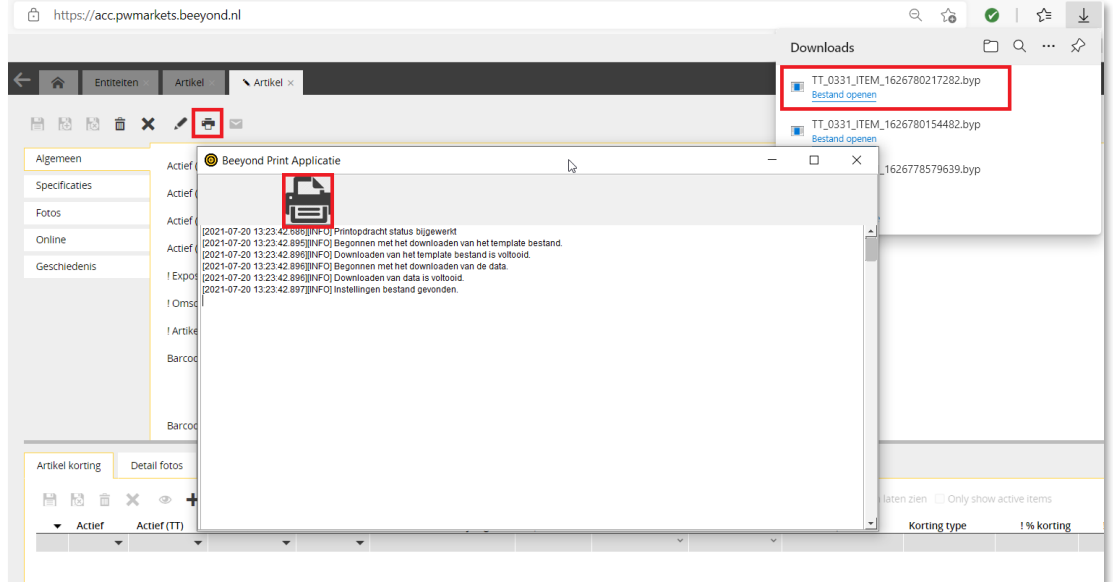

- Klik op de printknop om te printen.
- Nadat de printtaak is uitgevoerd volgt nog de onderstaande melding:

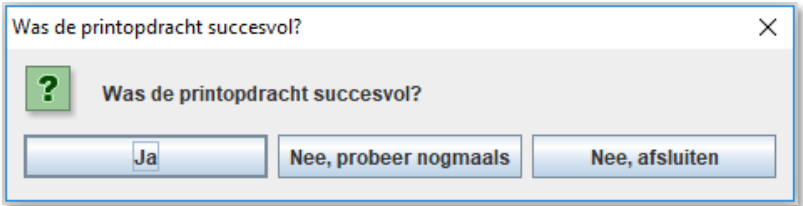

#### **Uitleg:**

- **Ja**: kies hiervoor indien de printtaak succesvol is afgedrukt.
- **Nee, probeer nogmaals**: door hierop te klikken wordt aangegeven dat de printtaak niet succesvol is uitgevoerd. De printtaak wordt nu direct nogmaals afgedrukt.
- **Nee, afsluiten**: door hiervoor te kiezen wordt aangegeven dat de printtaak niet succesvol is afgedrukt. Het scherm wordt vervolgens gesloten, en de printtaak blijft zichtbaar in het

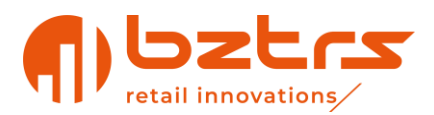

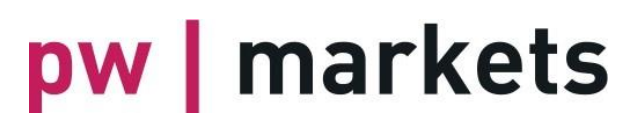

menupad Workflows, Printtaken. Vanuit dit menupad kan de printtaak op een later moment alsnog worden afgedrukt.

Sluit vervolgens het log van de applet via het kruisje rechtsboven in het scherm. Afhankelijk van de configuratie worden tegelijkertijd met het afdrukken gegevens weggeschreven in een entiteit in Beeyond met informatie over de printactie, zoals het aantal afgedrukte kopieën en de medewerker die de actie heeft uitgevoerd.

### <span id="page-31-0"></span>**5. TICA online**

Op<https://tica.nl/IT> is een apart importsjabloon beschikbaar waarmee in een keer producten kunnen worden aangeboden voor de Cash & Carry en TICA online. Daarnaast is er een uitgebreide handleiding als aanvulling op dit document beschikbaar.

### <span id="page-31-1"></span>**6. Belsele - België**

### <span id="page-31-2"></span>**6.1. Artikelen activeren voor Belsele**

In Beeyond zie je in artikelbeheer een tabblad 'Algemeen'. In dit tabblad moet je voor elk artikel dat u in Belsele voert dit aan te geven door 'Actief (Belsele)' aan te vinken. Let op, Actief (Artikel) moet ook zijn aangevinkt. Is dit niet het geval dan is het betreffende artikel ook niet bij Belsele actief.

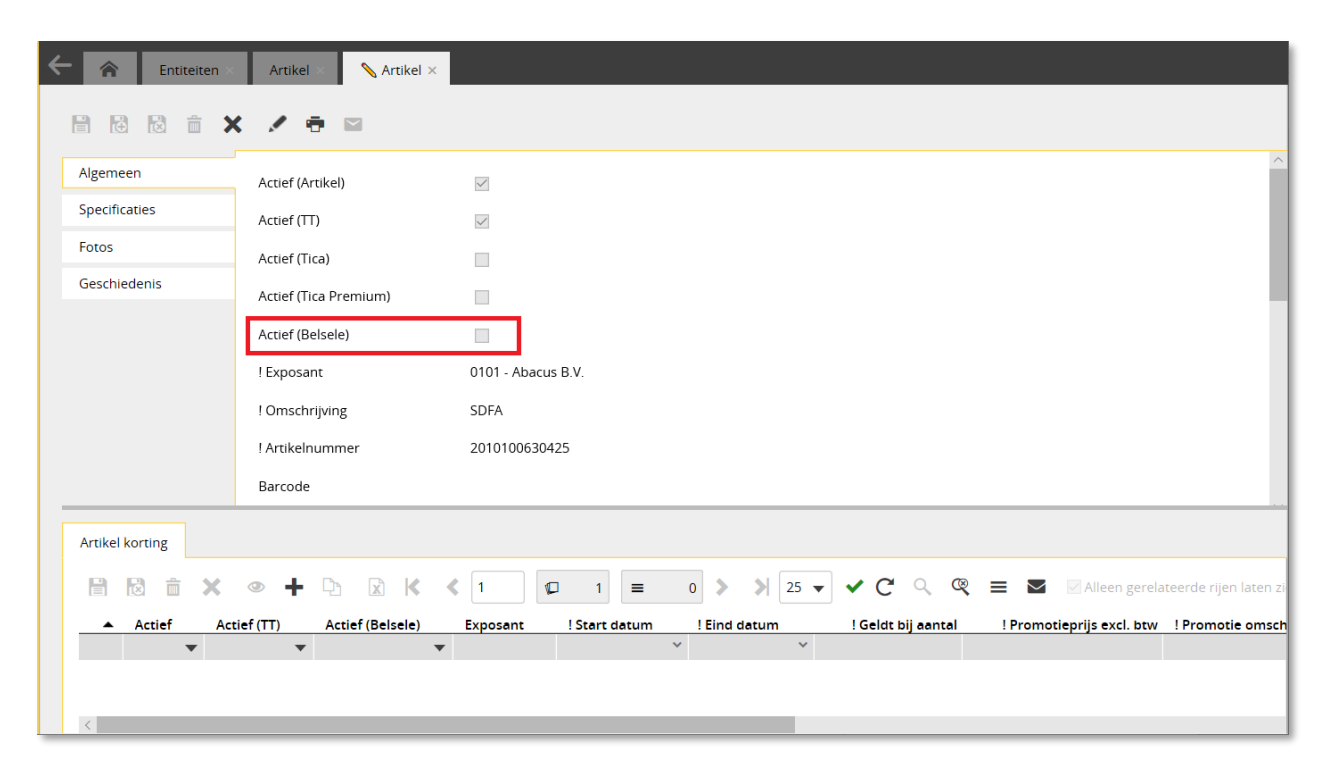

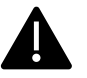

Je kunt de wijziging van dit veld snel en efficiënt uitvoeren met de 'Bulk wijziging' wizard. Wijzigingen door middel van een bulkwijziging kunnen niet meer ongedaan worden gemaakt.

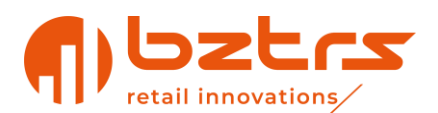

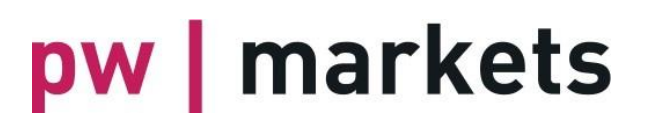

### <span id="page-32-0"></span>**6.2. Printen van etiketten**

In Belsele scannen zowel het Lotus Notes nummer, het Beeyond nummer als een eigen barcode (mits uniek) en vanzelfsprekend mits ingevoerd/aanwezig in Beeyond.

Je kunt etiketten printen vanuit Beeyond. Je moet dan in de printwizard kiezen voor de layout/template **Label PW Markets**.

Je kunt ook etiketten laten printen bij Van Remoortel. Let wel: jouw artikelen moeten dan al tenminste 1 dag van tevoren zijn geactiveerd in Beeyond. Dit is alleen mogelijk op werkdagen/kantoortijden.

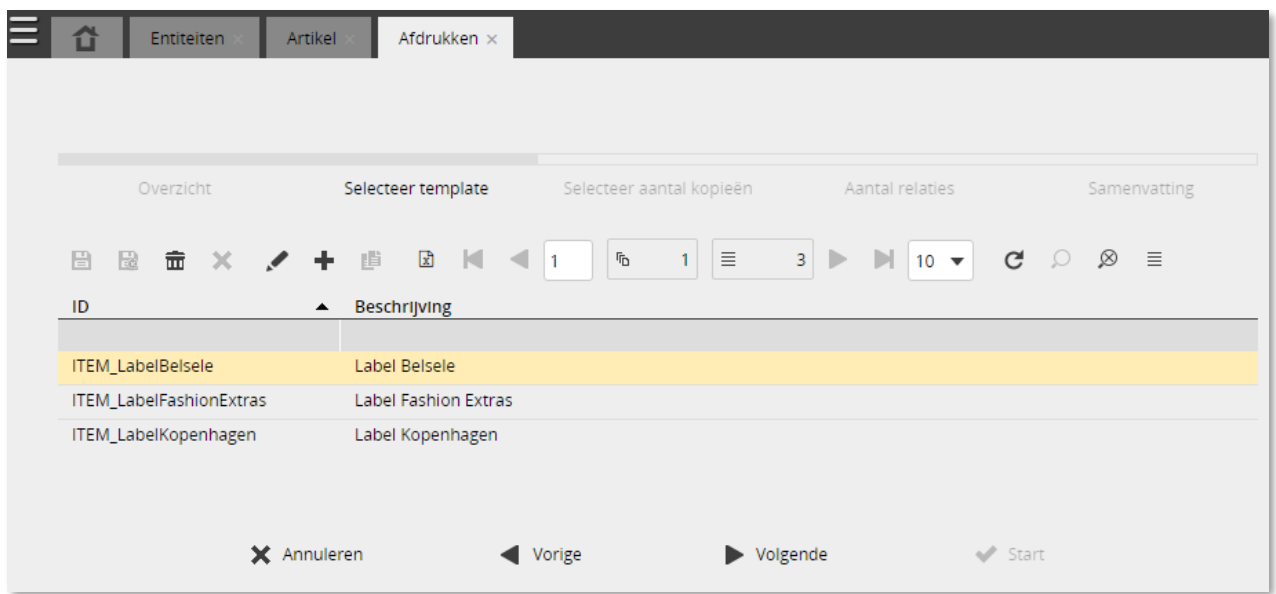

### <span id="page-32-1"></span>**6.3. Doorlooptijd**

Wijzigingen in Beeyond worden 's avonds / 's nachts verwerkt richting Belsele en zijn dus de volgende dag beschikbaar in het kassasysteem van Van Remoortel!

### <span id="page-32-2"></span>**7. Weekbestanden en weekbijlages**

In Beeyond is het mogelijk om de volgende gegevens te raadplegen, afhankelijk van de rechten die je hebt.

Limited (Plus) users kunnen deze informatie niet raadplegen.

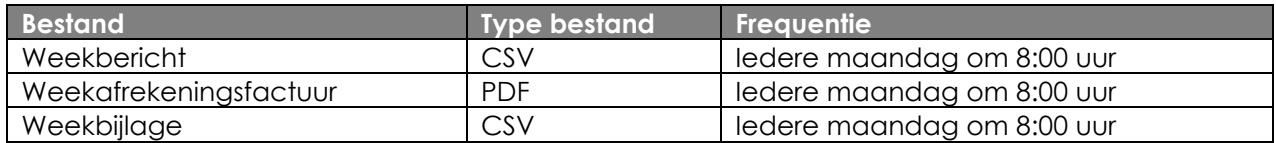

De gegevens zijn te benaderen via Gegevens, Entiteiten, Exposant. Open de exposant, en ga naar het tabblad Omzet.

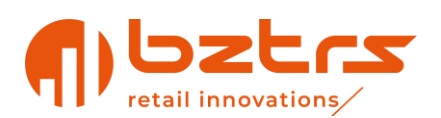

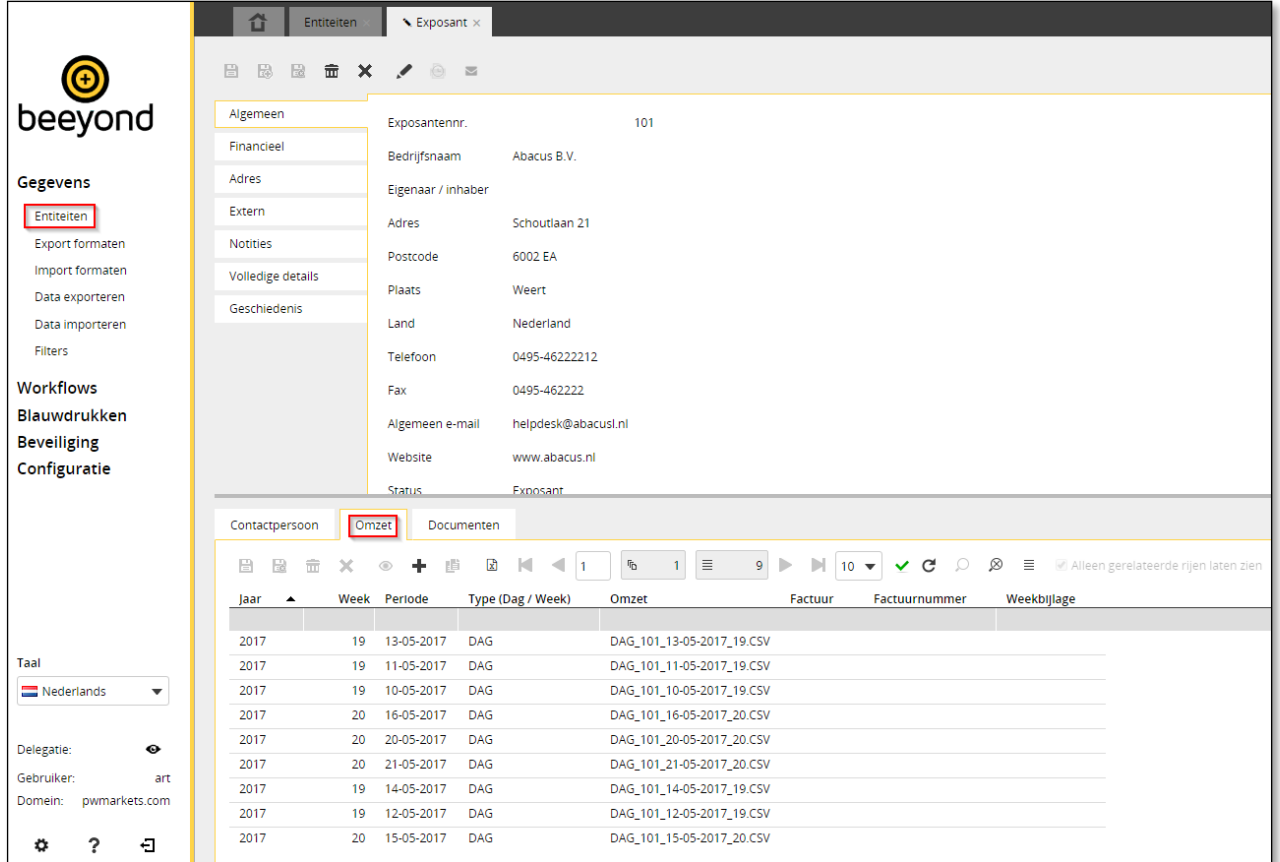

Daarnaast is het ook mogelijk de bestanden te benaderen via Gegevens, Entiteiten, Exposant Omzet.

In beide overzichten kan je via het hamburger icoontje  $\equiv$  de gewenste kolommen zichtbaar maken. Via deze kolommen is het mogelijk om simpel een filter te leggen op de gewenste gegevens. Selecteer bijvoorbeeld het gewenste jaar en weeknummer.

De weekbestanden worden samengevoegd in één record in Beeyond. Daarbij komen de bestanden in de volgende velden in Beeyond terecht:

- Weekbericht CSV: veld Omzet
- Weekafrekeningsfactuur PDF: veld Factuur
- Weekbijlage CSV: veld Weekbijlage

Afhankelijk van het type browser dat gebruikt wordt, zal direct in Beeyond een voorbeeld worden weergegeven van het CSV of PDF bestand.

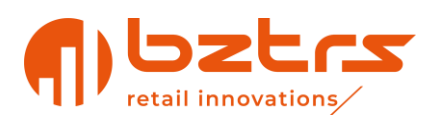

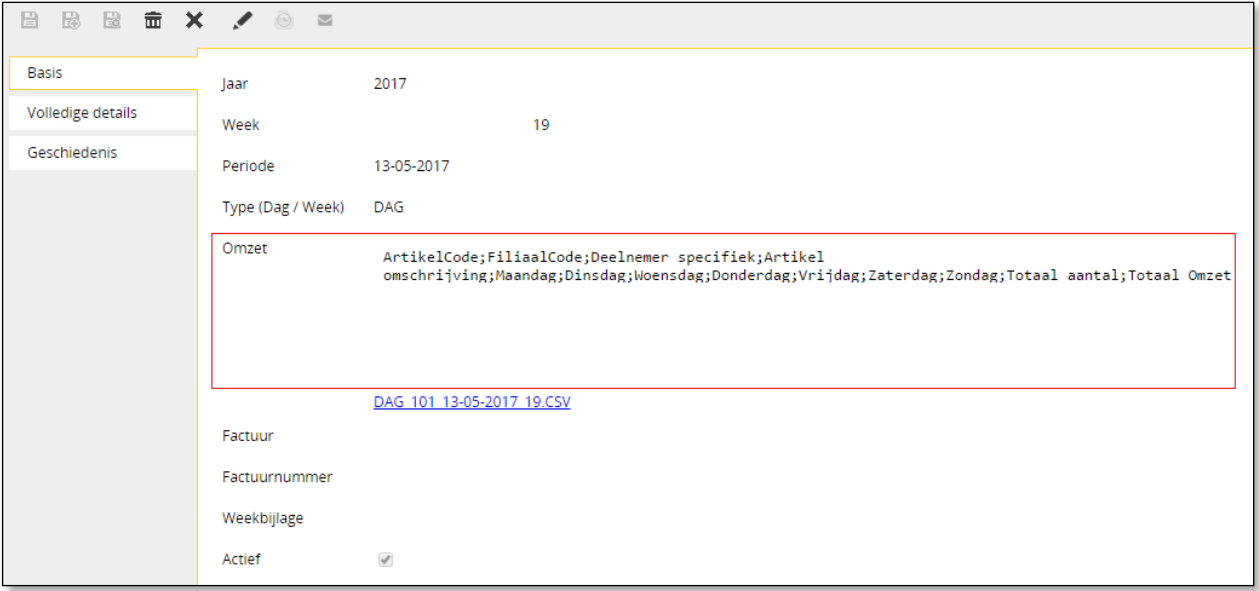

Door met de linker muisknop op het bestand te klikken wordt het bestand direct geopend. Klik je met de rechtermuisknop op de het bestand dan kan je kiezen om het bestand op uw PC op te slaan.

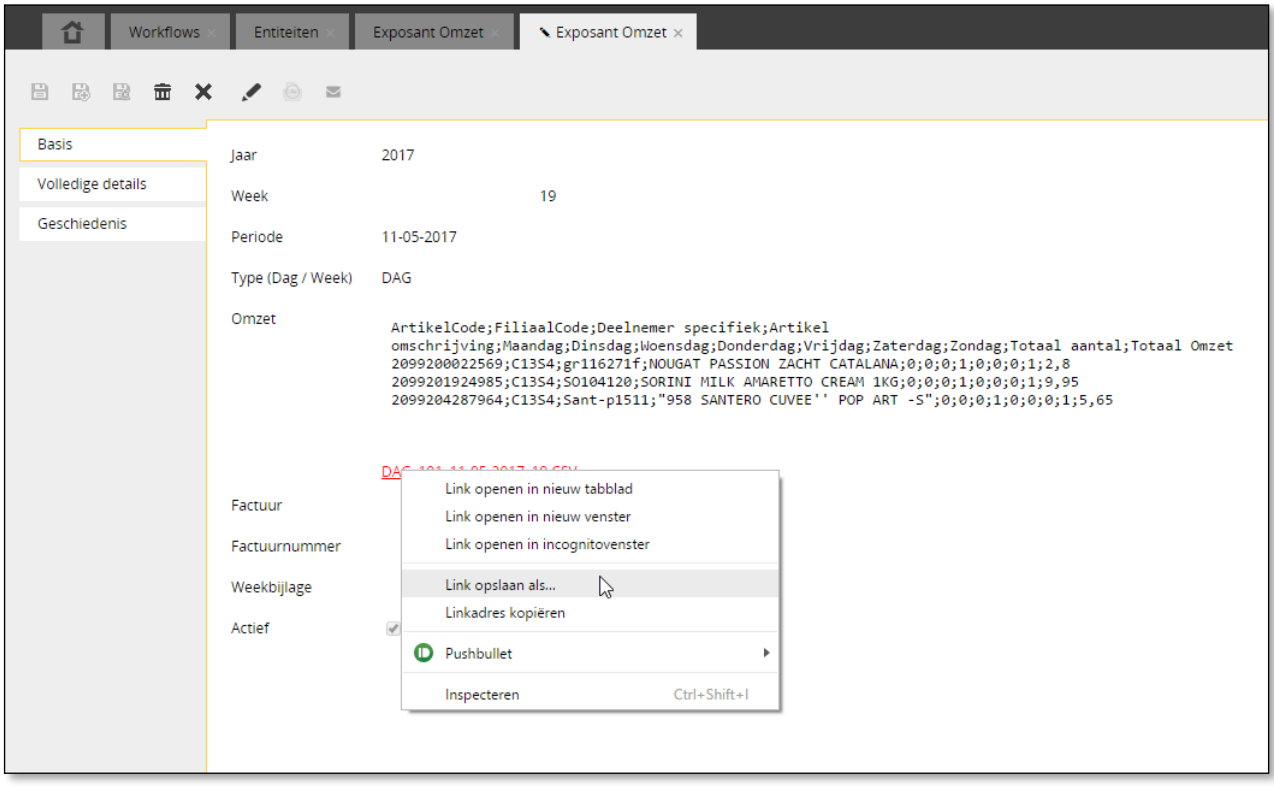

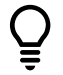

*Controleer bij het opslaan of je het bestand opslaat als CSV formaat*

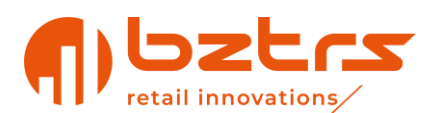

### <span id="page-35-0"></span>**8. Importeren van gegevens (via FTP)**

Je kunt als exposant zelf ook periodiek artikelen importeren in Beeyond. Ook het wijzigen van reeds bestaande artikelen is mogelijk via de in dit hoofdstuk besproken stappen.

Om gegevens te importeren is een FTP account benodigd. De gegevens daarvan heb je bij het activeren van je account ontvangen of na een serverupdate (juni 2020). Zijn de inloggegevens onbekend, meld je dan via [data@pwmarkets.nl](mailto:IT@pwmarkets.nl) voor die informatie.

De automatische import vindt plaats, dagelijks, elke twee uur tussen 8.00 en 22.00 uur.

Bij de import van artikelen via FTP is met een aantal punten rekening te houden:

- Je hebt een FTP-client (zoals bijvoorbeeld [FileZilla\)](https://filezilla-project.org/download.php?type=client) nodig om het importtemplate naar de FTP server te uploaden
- De host of servernaam van de FTP verbinding is: *ftp-pwmarkets.beeyond.nl*
- De gebruikersnaam is gelijk aan je exposantnummer met TT\_ als voorloop: bijvoorbeeld TT\_1234
- Het wachtwoord wordt verstrekt en is niet zelf te wijzigen
- Het artikelbestand moet de volgende naam hebben: TT\_<exposantnummer>\_artikel.xlsx, bijvoorbeeld *TT\_1234\_artikel.xlsx*
- Als je je bestand vóór 21.00 uur uploadt zal het diezelfde avond verwerkt worden en de volgende dag beschikbaar zijn in Beeyond en de kassa.
- Maak altijd gebruik van de laatste importtemplate (te vinden op https://tica.nl/IT)
	- o Zorg voor juiste gegevens in de verschillende velden/kolommen:
		- Exposantnummer i.p.v. naam
		- Artikelgroep code i.p.v. artikelgroep omschrijving en alleen de artikelgroep codes die actief zijn
		- Omschrijving maximaal 35 tekens en alleen gebruik maken van toegestane tekens.
		- Land van herkomst: ISO code i.p.v. naam
		- Gewicht in grammen i.p.v. kilogrammen.
- Bij knippen/kopiëren-plakken van gegevens, maak gebruik van **'plakken waarden'** zodat celeigenschappen behouden blijven.
- De import wordt gedaan op basis van **uw artikelnummer** of op basis van de **barcode**. Dat betekent dat Beeyond op basis van 'uw artikelnummer' of barcode bekijkt of een artikel nieuw moet worden aangemaakt, of dat een reeds bestaand artikel bijgewerkt dient te worden. Dit veld zal dan ook altijd uniek moeten zijn. De keuze tussen 'uw artikelnummer' en barcode dient vooraf te worden bepaald en moet je aangeven bij de aanvraag voor toegang tot FTP. Standaard wordt "barcode" bepaald als er nadere informatie beschikbaar is
- De importrapportage wordt gemaild aan een (of meerdere) vooraf aangegeven emailadres(sen).
- Er wordt een e-mail met een verslag van de import. Standaard is ingesteld dat er een email wordt gestuurd als er een bestand op de FTP is geplaatst én indien er fouten zijn opgetreden tijdens de import. In andere gevallen wordt er geen e-mail verstuurd. Ons advies is om met 'regels' op uw mailbox deze importverslagen naar een 'map' te verplaatsen waarbij je na het plaatsen van een bestand, na de import de laatste importrapportage in deze map terug kunt vinden.
- Indien er fouten zijn, tref je in dit importverslag tevens een bestand aan (failure…..xlsx) met de niet ingelezen artikelen. Deze moet je opnieuw te importeren via de importtemplate (met correcties) dan wel handmatig in Beeyond in te voeren. Let op: dit failure-bestand heeft de extensie .xlsx maar dit betreft een .csv bestand.

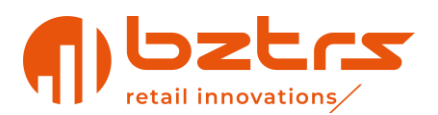

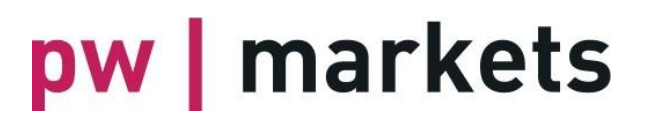

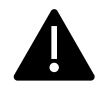

Momenteel is ingesteld dat maximaal 10.000 artikelen per import verwerkt worden. Indien je meer artikelen wil importeren moet het bestand worden opgesplitst in 2 of meer bestanden met maximaal 10.000 artikelen.

Indien je éénmalig een import in Beeyond wil laten uitvoeren, neem dan contact op met [data@pwmarkets.nl](mailto:IT@pwmarkets.nl) betreffende de mogelijkheden en kosten hiervan.

### <span id="page-36-0"></span>**8.1. Velden import**

In de importsjabloon staat een aantal kolommen die al dan niet verplicht moeten worden gevuld. In het hoofdstuk "[Beschrijving van velden](#page-43-0)" op pagina [44](#page-43-0) wordt de inhoud van de velden nader toegelicht.

### <span id="page-36-1"></span>**9. Exporteren van gegevens**

Vanuit Beeyond kan op diverse manieren gegevens geëxporteerd worden. In onderstaand voorbeeld wordt artikeldata geëxporteerd waarbij in de omschrijving 'servetten' staat.

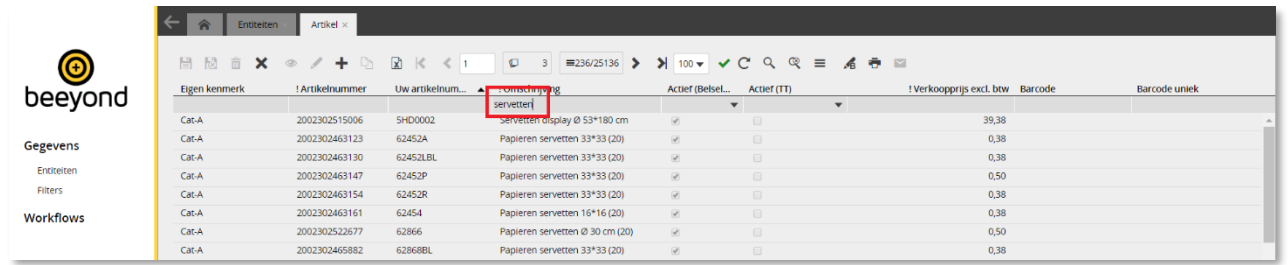

Bij het klikken op het icoontje 'Excel export'  $\boxed{\mathbf{x}}$  worden alle artikelen geëxporteerd die voldoen aan het ingegeven filter.

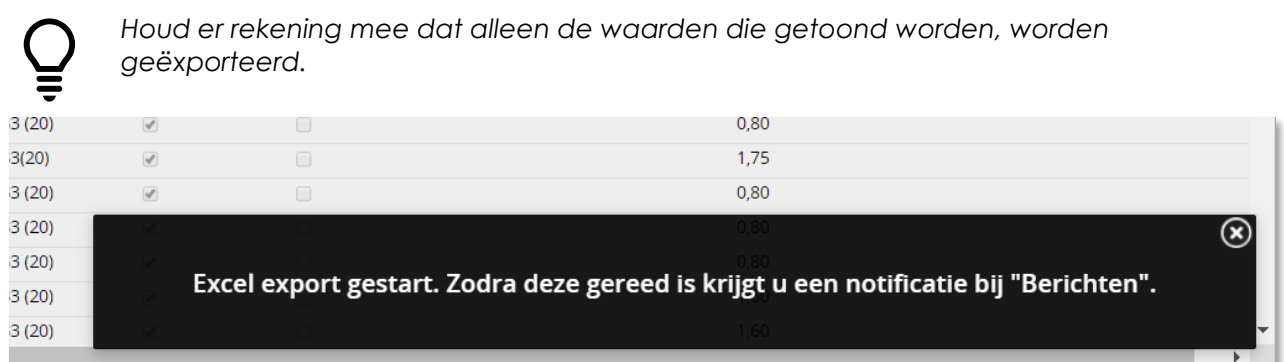

De export wordt in een workflow verwerkt en wordt na verwerking in de berichten getoond.

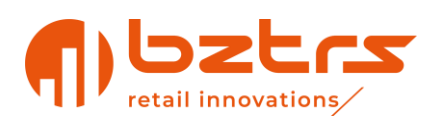

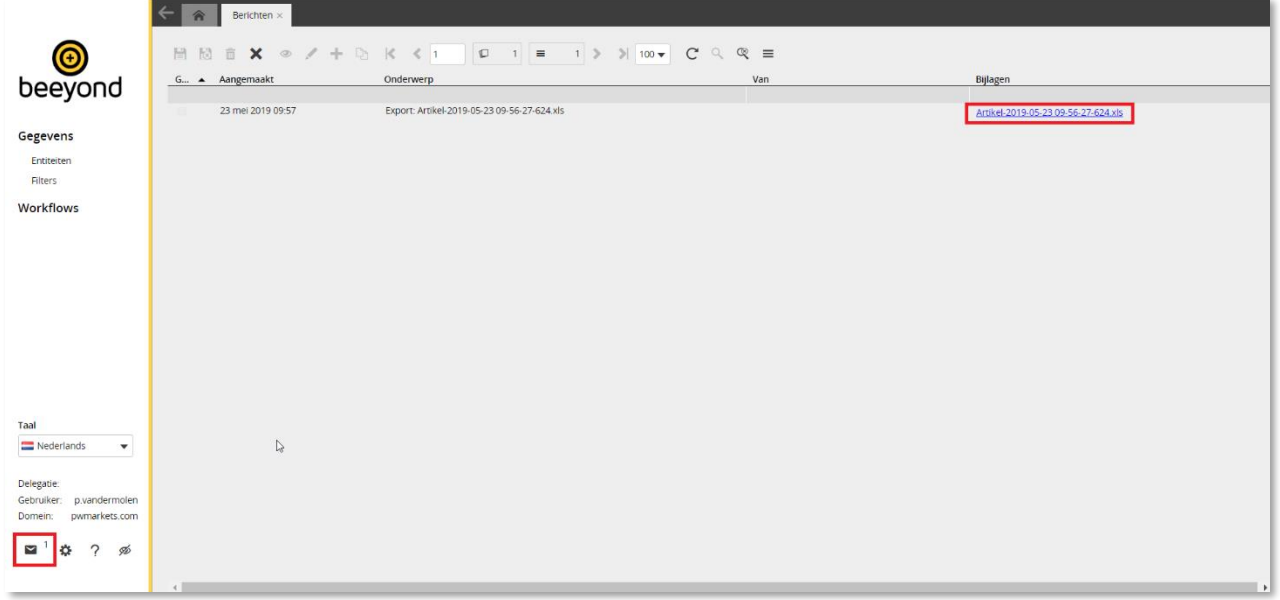

Alleen de zichtbare kolommen worden naar Excel overgezet. Door op de bijlage link van het bericht te klikken, wordt het bestand gedownload.

### <span id="page-37-0"></span>**9.1. Automatische feeds**

#### <span id="page-37-1"></span>**9.1.1. Omzet per dag als CSV via FTP**

Het is ook mogelijk een uitgebreider bestand (geautomatiseerd) van de FTP server, die ook wordt gebruikt voor de artikelimport, te halen. De bestanden worden, na eenmalig inrichten, dagelijks op de server in de map OMZET geplaatst. Het bevat de volgende data (in komma gescheiden bestand):

> Datum;Filiaal;Artikelnummer;BarCode;Uw Artikelnummer; Artikelomschrijving;Aantal\_Stuks;Omzet

#### <span id="page-37-2"></span>**9.1.2. Bestelbaarheid instellen CSV via FTP**

Per product kan worden aangegeven of het beschikbaar is voor het verkooporderproces. Deze data kan ook worden gebruikt voor TICA online om de beschikbaarheid te bepalen.

Het komma gescheiden bestand (UTF8) heeft de volgende naamgeving: TT\_xxxx\_voorraad.csv (xxxx is het exposantennummer)

Het bestand heeft de volgende layout wanneer een levertermijn wordt aangegeven:

Exposantennr;barcode;voorraad;levertijd (bij uniek sleutelveld is barcode)

Exposantennr;uwartikelnr;voorraad;levertijd (bij unieke sleutelvelveld is uw artikelnummer)

Wanneer er geen levertijd wordt meegestuurd, is de layout als volgt:

Exposantennr;barcode;voorraad (bij uniek sleutelveld is barcode)

Exposantennr; uwartikelnr; voorraad (bij unieke sleutelvelveld is uw artikelnummer)

Wanneer je dit bestand gaat aanleveren, is van belang of dit met of zonder levertijd is. De bestanden zijn namelijk niet uitwisselbaar.

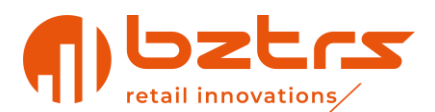

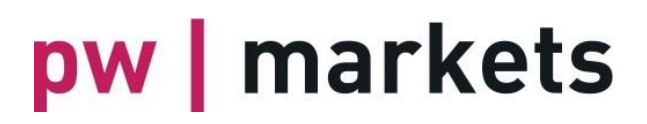

#### <span id="page-38-0"></span>**9.1.3. Prijswijziging instellen via bestelbaarheidsfeed**

Wanneer ingericht kan de voorraadfeed ook worden gebruikt voor het aanpassen van de verkoopprijs excl. BTW. Die is geen korting, het is een (harde) prijswijziging in de artikelstamgegevens.

```
EXPOSANTENNR;UWARTIKELNR;VOORRAAD;VERKOOPPRIJS EXCL
1234;4058547153484;0;7,49
```
Uitleg: van exposant 1234 wordt artikel met barcode 4058547153484 op niet bestelbaar gezet en de prijs wordt gezet op €7,49

Maak je ook gebruik van het bepalen van de levertijd, wordt het bestand:

```
EXPOSANTENNR;BARCODE;VOORRAAD;LEVERTIJD;VERKOOPPRIJS EXCL 
1234;4058547153484;21;3;7,49
```
Uitleg: van exposant 1234 wordt artikel met barcode 4058547153484 op bestelbaar gezet, de levertermijn in dagen op 3 en de prijs wordt gezet op €7,49

Wanneer je gebruikt maakt van "uw artikelnummer" heeft het bestand de volgende inhoud:

EXPOSANTENNR;UWARTIKELNR;VOORRAAD;VERKOOPPRIJS EXCL 1234;Art230320213;0;7,49

Uitleg: van exposant 1234 wordt artikel met Art230320213 op niet bestelbaar gezet en de prijs wordt gezet op €7,49

Als je ook de levertijd wilt aanpassen, heeft het bestand de volgende inhoud:

```
EXPOSANTENNR;UWARTIKELNR;VOORRAAD;LEVERTIJD;VERKOOPPRIJS EXCL 
1234;Art230320213;21;7;7,49
```
Uitleg: van exposant 1234 wordt artikel met Art230320213 op bestelbaar gezet met een levertijd in dagen van 7 en de prijs wordt gezet op €7,49

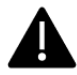

Het wisselen van import met of zonder levertijd kan je niet zelf instellen. Vraag data@pwmarkets.nl als je levertijd wilt meesturen.

### <span id="page-38-1"></span>**10. iFrame Nieuws / Omzetgegevens / Verkooporders**

Als je Full User rechten hebt, ziet je na het inloggen het laatste nieuws, de omzetgegevens, die (near) *realtime* worden opgehaald uit het kassasysteem en de verkooporders. Dit ziet er als volgt uit:

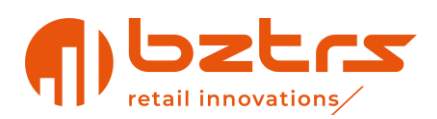

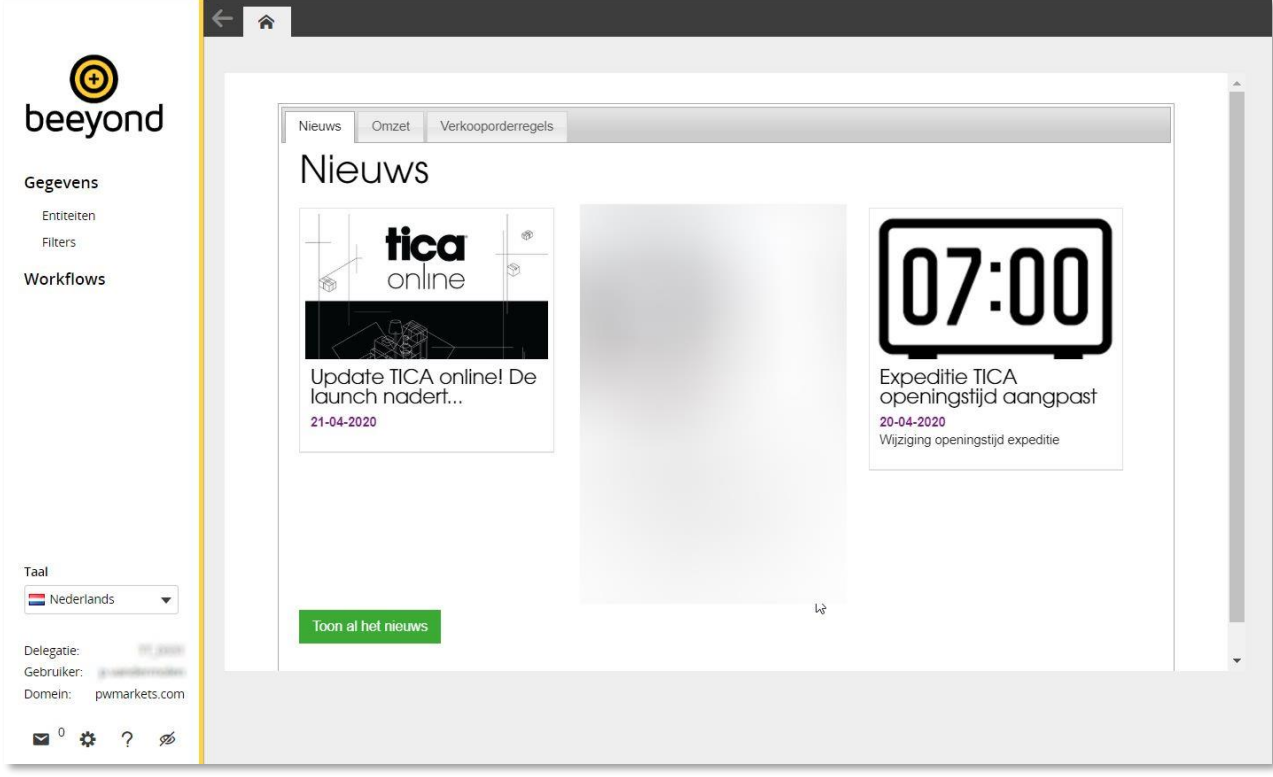

### <span id="page-39-0"></span>**10.1. Omzetgegevens in iFrame**

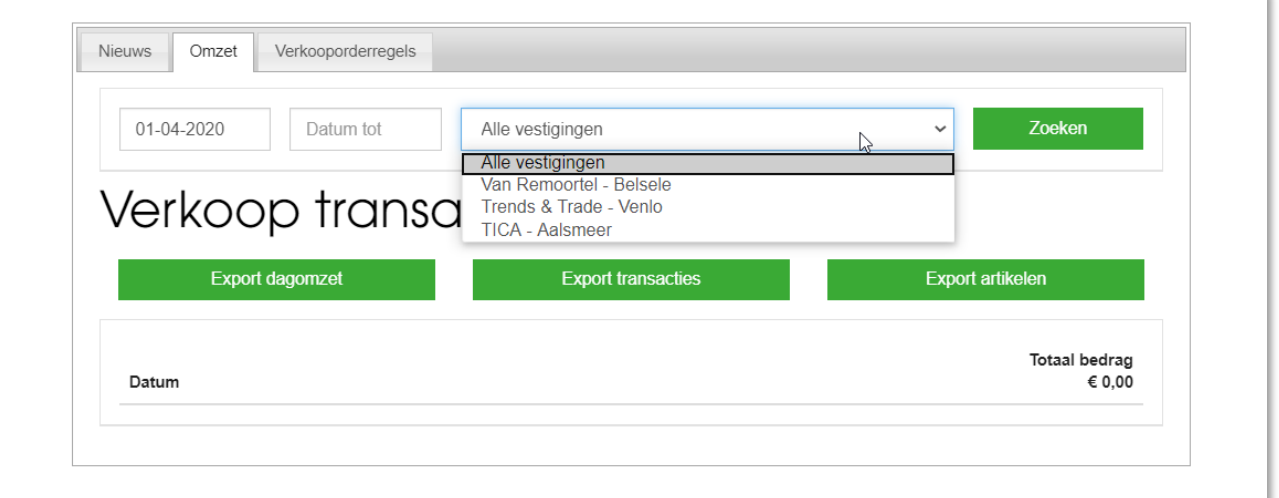

Geef hier een 'van' en 'tot' datum in door in het veld te klikken en uit de kalender de dagen te

kiezen. Selecteer vervolgens de vestiging met en 'zoeken'.

Door op een bepaalde omzetregel te klikken, wordt detailinformatie weergegeven van de omzet van die betreffende dag(en). Via de knop 'Export' worden de zichtbare regels naar een CSV formaat geëxporteerd.

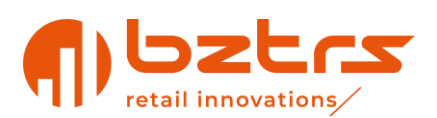

### <span id="page-40-0"></span>**10.2. Verkooporder in iFrame**

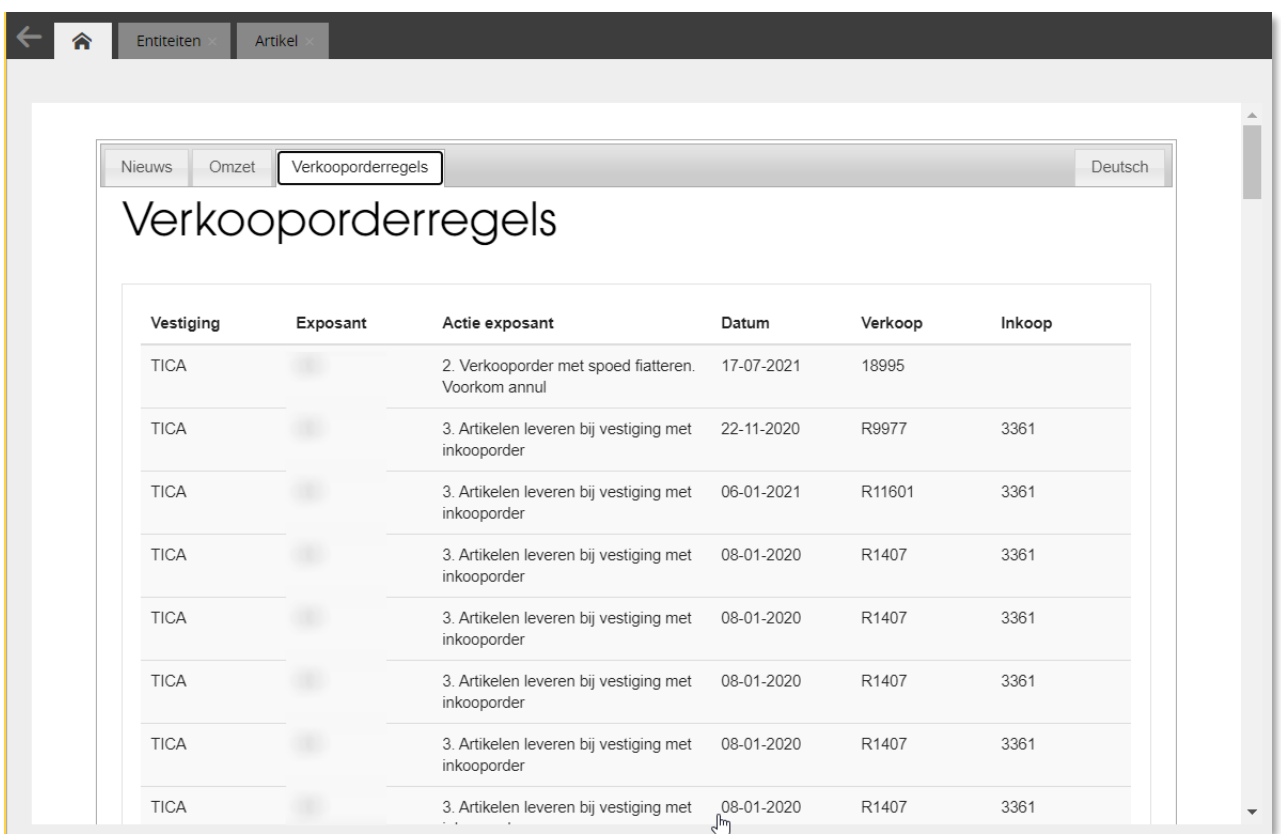

In het iFrame van Beeyond (op de Beeyond homepage na inloggen) vind je in het tabblad 'Verkooporders' een overzicht van alle openstaande bestellingen. De orders/bestellingen waarop jouw actie vereist is, staan bovenaan in de lijst.

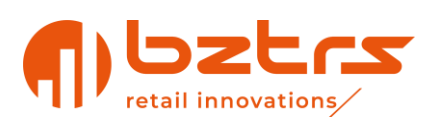

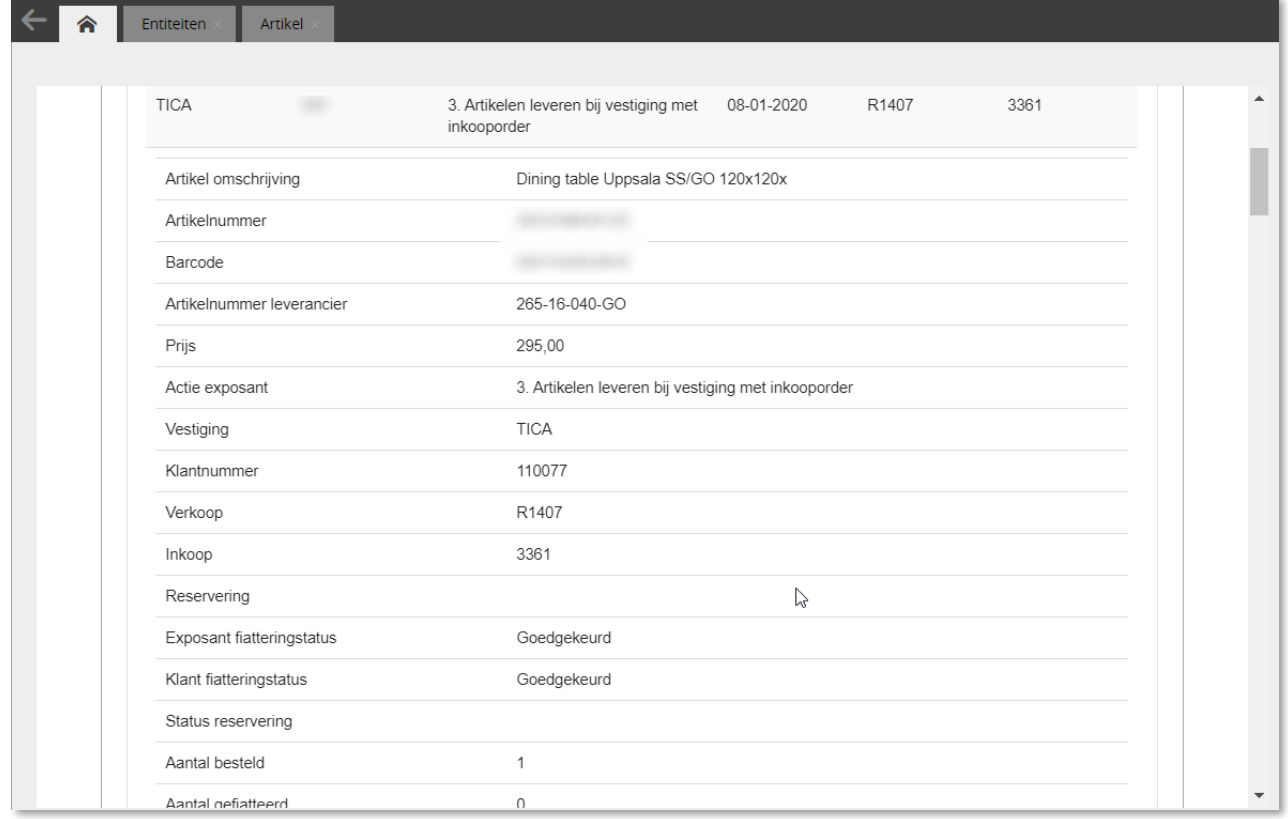

Indien je de order nog moet fiatteren, pak dan de betreffende mail erbij om deze actie af te ronden.

Wanneer bij een inkooporder (r) wordt getoond, gaat het om een directe order.

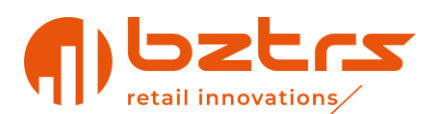

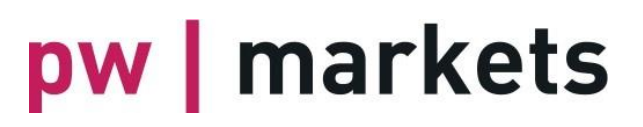

### <span id="page-42-0"></span>**10.3. iFrame en MacOS met Safari**

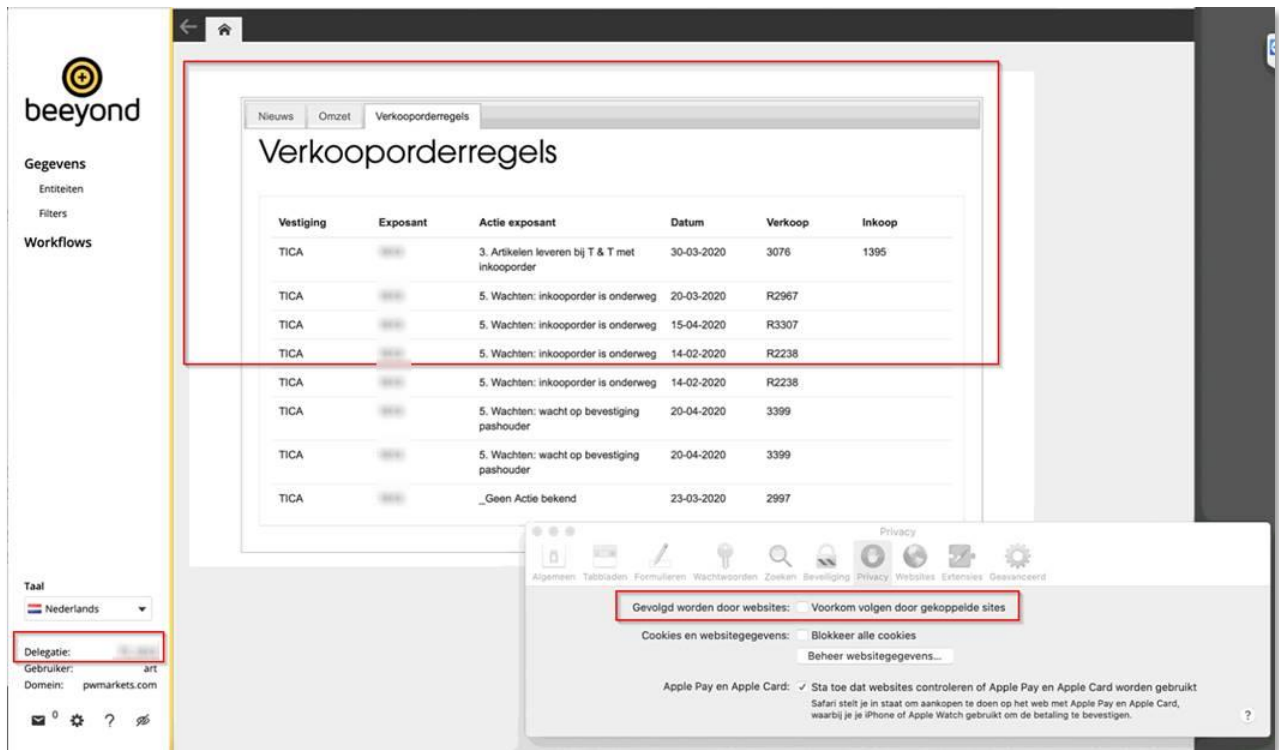

Bij gebruik van MacOS en iOS met de internetbrowser Safari dient "Gevolgd worden door websites" gedeactiveerd te zijn.

Gebruik Google Chrome. Microsoft Edge (Chromium) of Mozilla Firefox op MacOS en iOS worden aangeraden.

### <span id="page-42-1"></span>**11.Diensten**

Het is mogelijk onderstaande diensten via Trends & Trade / Fashion Extras / TICA aan te vragen.

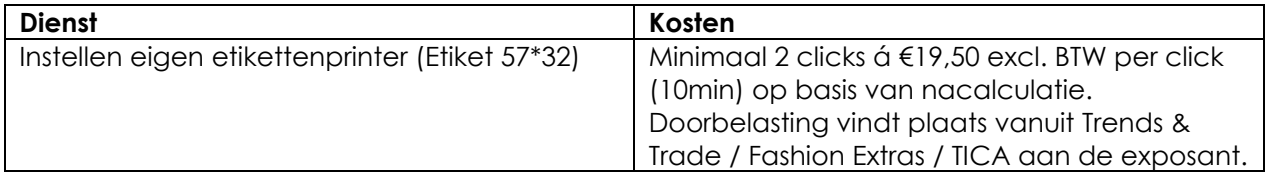

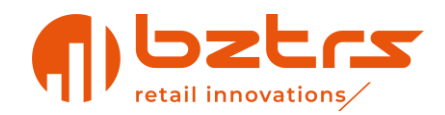

### **Beschrijving van velden**

In onderstaande tabel zijn de velden weergegeven die in de artikel entiteit zijn opgenomen. In de kolom zichtbaarheid is beschreven indien een veld niet voor elke exposant zichtbaar is. In de kolom "Sjabloon Excel import FTP" staan de velden vermeld die gebruikt worden bij het importeren van artikelen door middel van het Excel importsjabloon en FTP.

<span id="page-43-0"></span>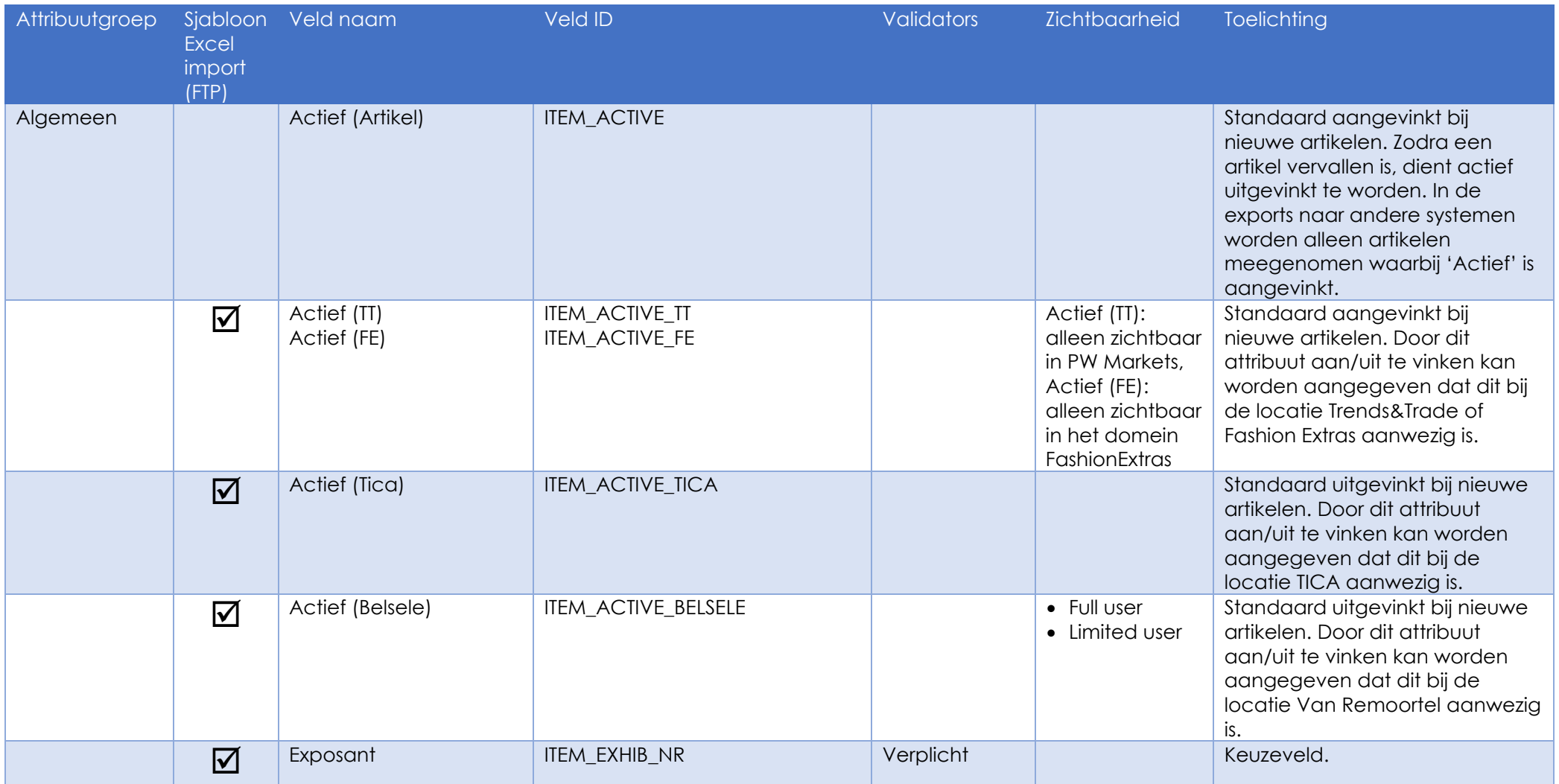

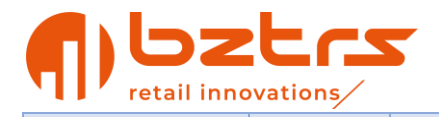

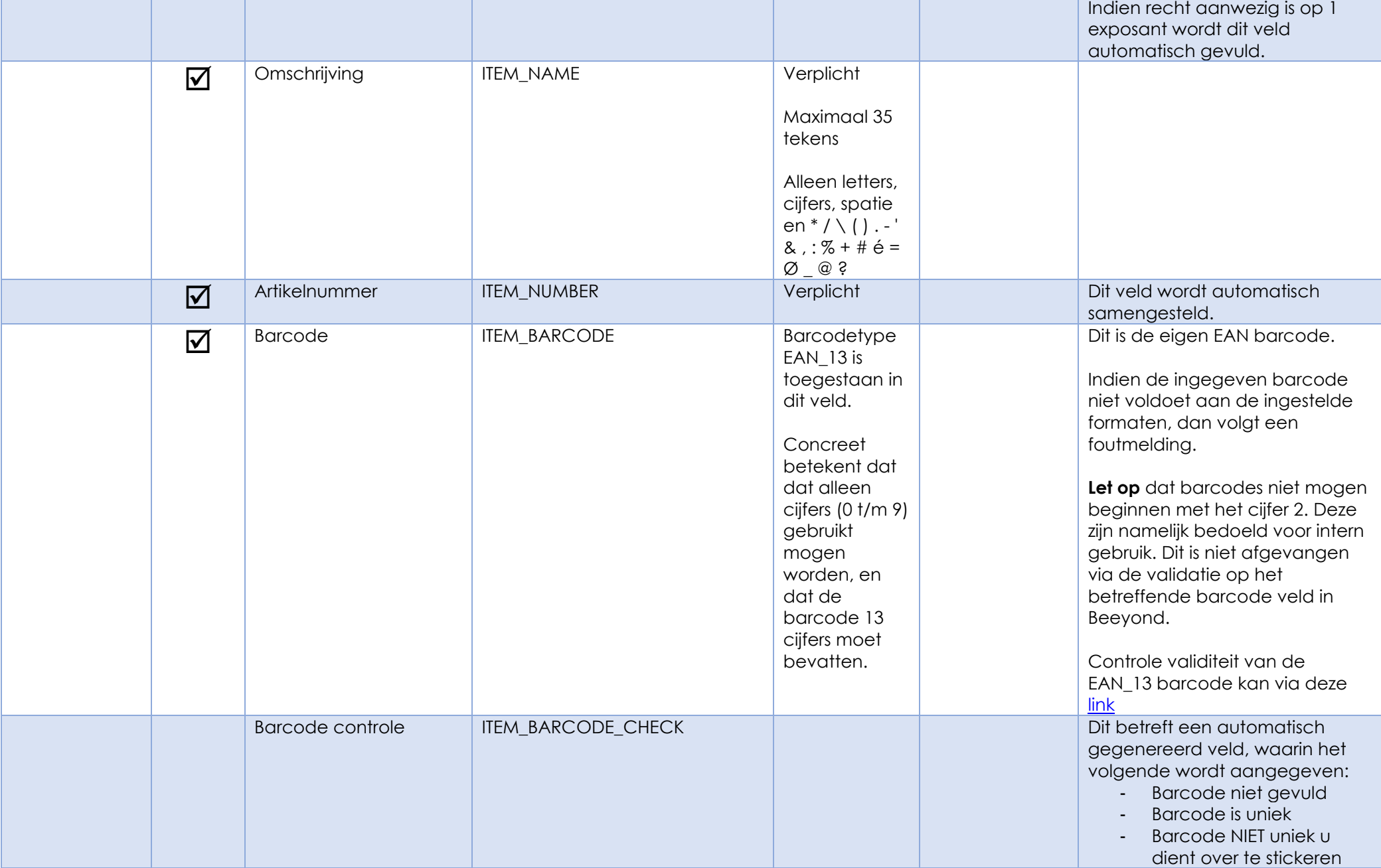

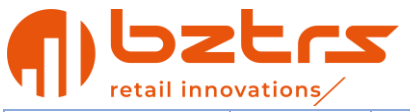

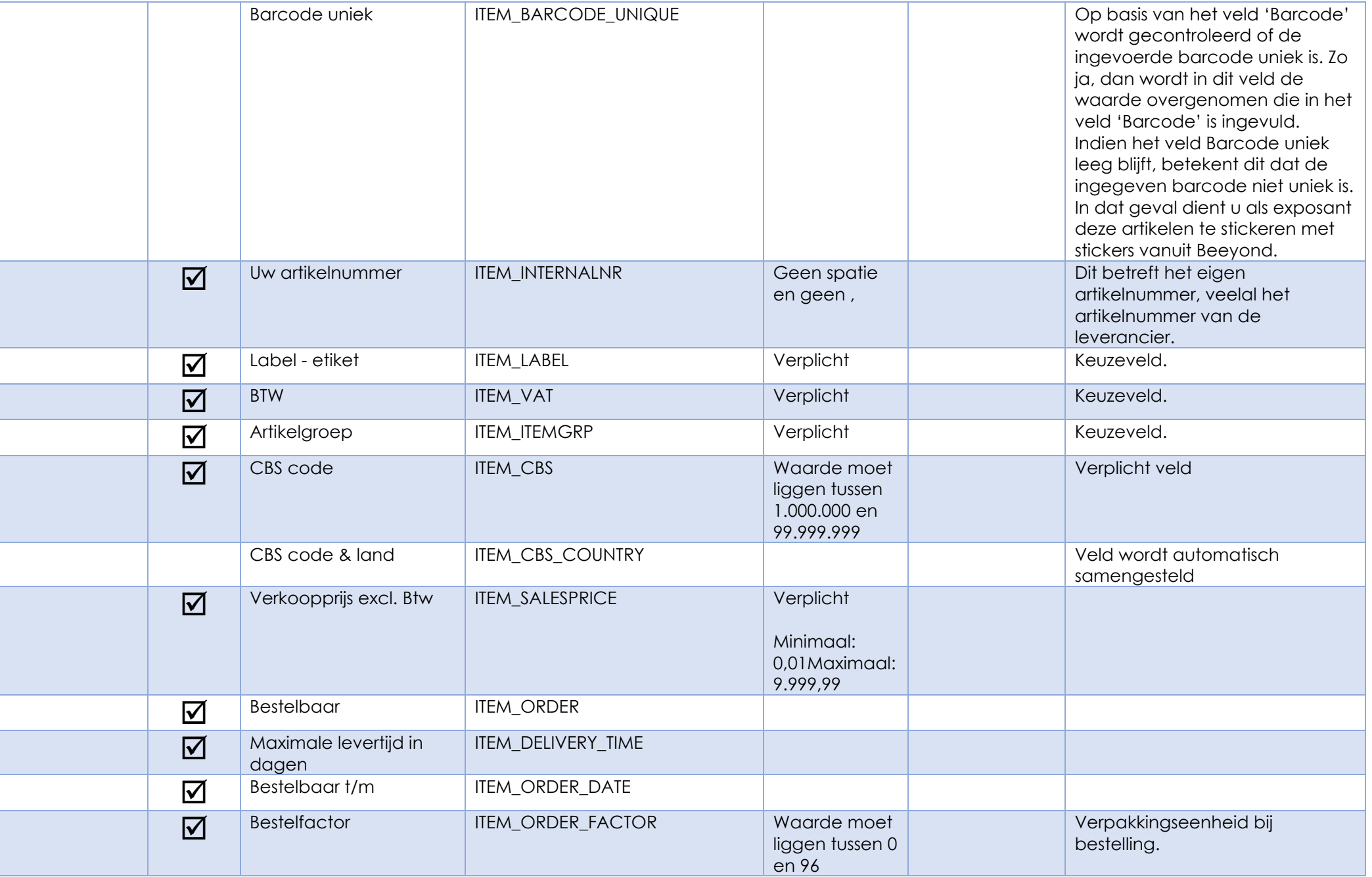

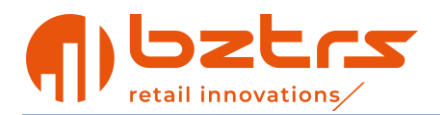

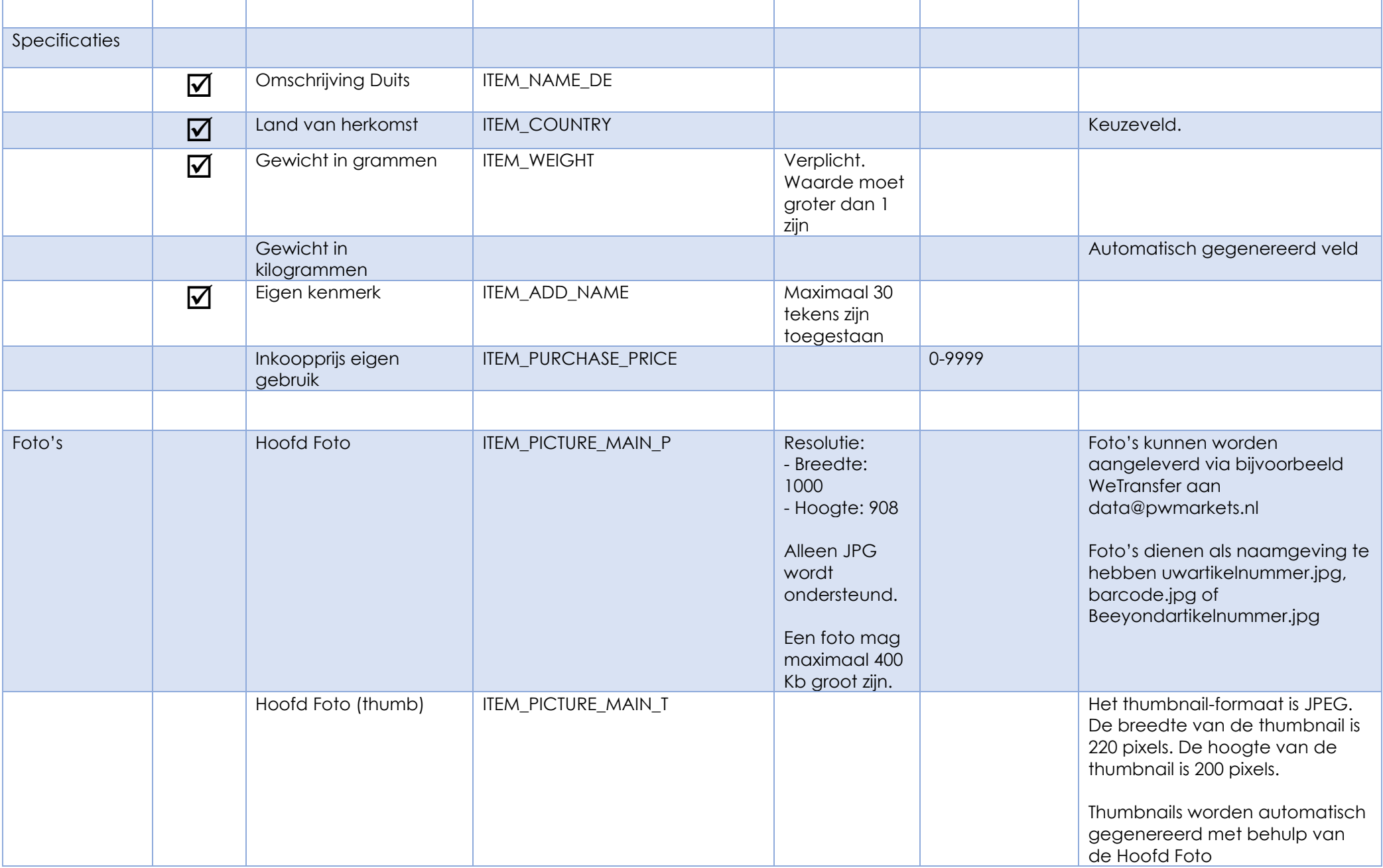

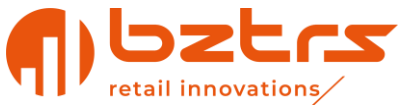

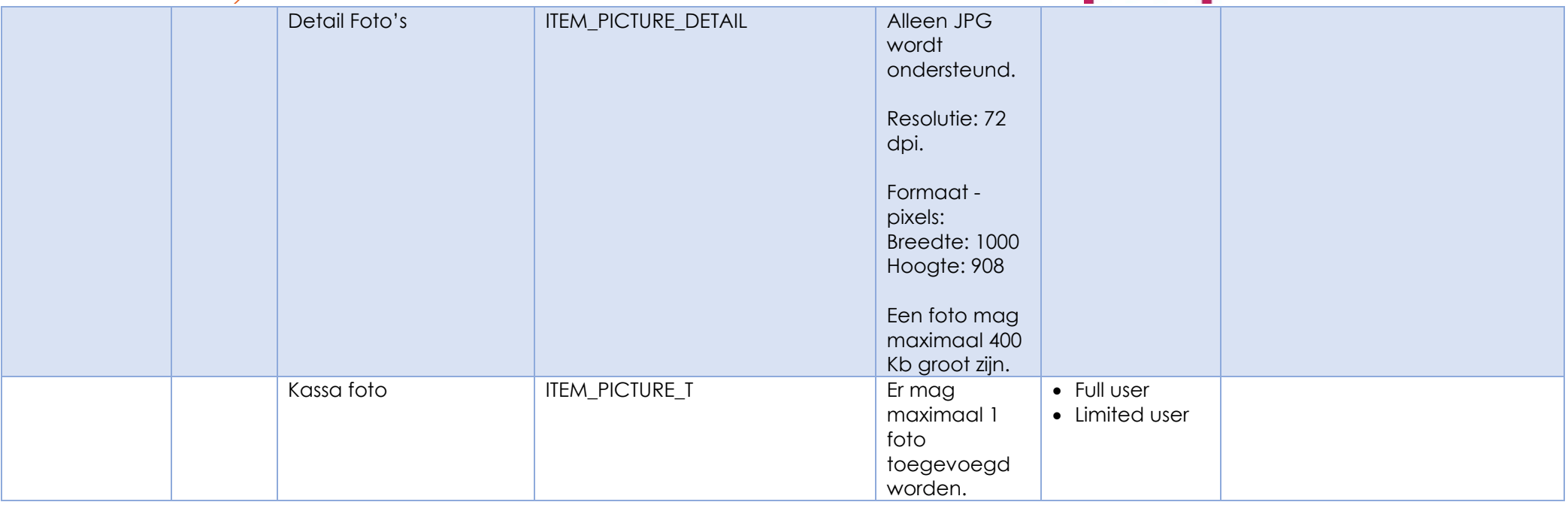